# **CISCO.**

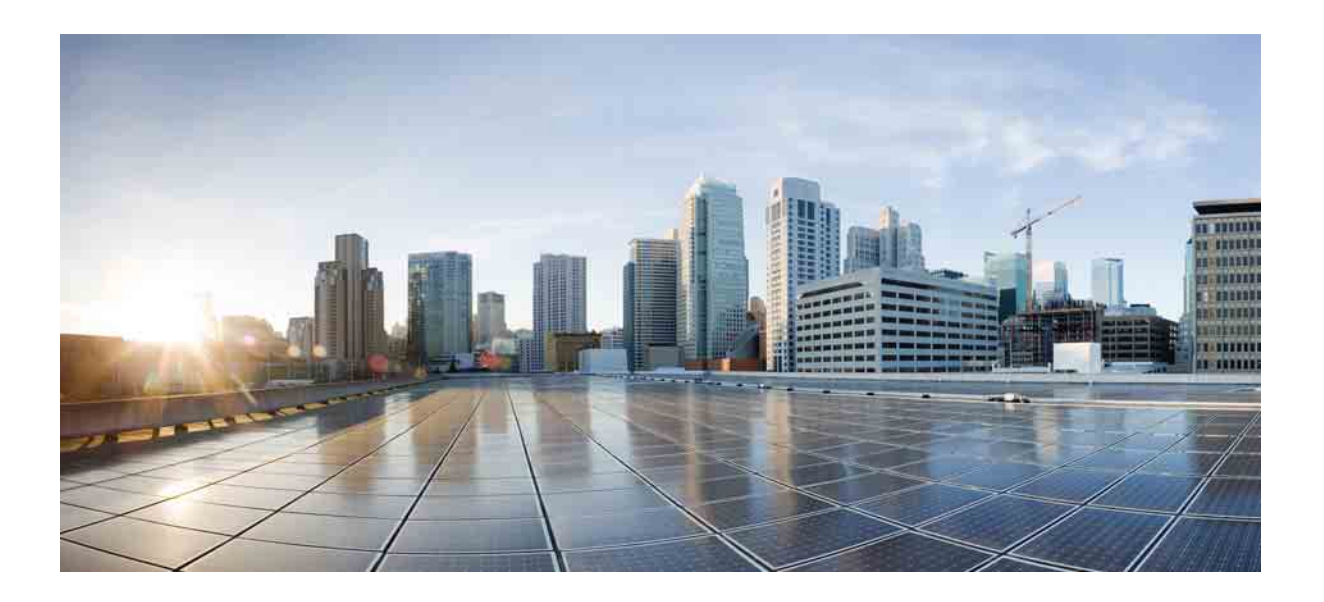

### **Cisco Unified Attendant Console Advanced -** 用户指南

版本 10.5 2014 年 7 月 24 日

#### **Cisco Systems, Inc.**

[www.cisco.com](http://www.cisco.com)

Cisco 在全球具有超过 200 个办事处。 地址、电话号码和传真号码 在 Cisco 网站上列出,网址为 [www.cisco.com/go/offices](http://www.cisco.com/go/offices)。

文本部件号: OL-29382-01

本手册中的产品规格和产品相关信息如有更改,恕不另行通知。我们相信本手册中所有的声明、信息和建议是准确的,但不提供任何形式的担保,包括明示和暗 示的担保。用户使用任何产品都必须自己负全部责任。

产品的软件许可和有限担保在产品随附的信息包中作了规定,在此作为参考将它们列出。如果您找不到软件许可或有限担保信息,请向您的 CISCO 销售代表索 要一份。

Cisco 的 TCP 标头压缩技术实现改编自加利福尼亚州大学伯克利分校 (UCB) 作为其公有领域版 UNIX 操作系统的一部分而开发的一个程序。保留所有权利。版权 所有 © 1981, 加利福尼亚州大学董事。

尽管可能有其他担保,但源于这些提供商的所有文档文件和软件均按"原样"提供,包含其所有缺陷。 CISCO 和上述指定供应商拒绝对任何明示或暗示的担保承 担责任,包括但不限于适销性、特定用途适应性以及不侵犯他人权利,或由于处理、使用或买卖本产品而产生的纠纷。

在任何情况下, CISCO 或其提供商均不对由于使用或无法使用本手册而造成的间接、特殊、必然或偶然损坏负责,包括但不仅限于利润损失或数据丢失及损坏, 即使在 CISCO 或其提供商已被告知存在此类损坏的可能性的情况下亦如此。

CCDE、CCENT、CCSI、Cisco Eos、Cisco HealthPresence、Cisco Ironport、Cisco 徽标、Cisco Lumin、Cisco Nexus、Cisco Nurse Connect、Cisco Stackpower、 Cisco StadiumVision、 Cisco TelePresence、 Cisco Unified Computing System、 Cisco WebEx、 DCE、 Flip Channels、 Flip for Good、 Flip Mino、 Flip Video、 Flip Video (Design)、 Flipshare (Design)、 Flip Ultra 和 Welcome to the Human Network 是 Cisco Systems, Inc. 和 / 或其子公司在美国和其他特定国家 / 地区的商标; Changing the Way We Work、 Live、 Play、 Learn、 Cisco Store 和 Flip Gift Card 是 Cisco Systems, Inc. 和 / 或其子公司在美国和其他特定国家 / 地区的服务标志; Access Registrar、Aironet、AsyncOS、Bringing the Meeting To You、Catalyst、CCDA、CCDP、CCIE、CCIP、CCNA、CCNP、CCSP、CCVP、Cisco、Cisco Certified Internetwork Expert 徽标、 Cisco IOS、 Cisco Press、 Cisco Systems、 Cisco Systems Capital、 Cisco Systems 徽标、 Cisco Unity、 Collaboration Without Limitation、EtherFast、EtherSwitch、Event Center、Fast Step、Follow Me Browsing、FormShare、GigaDrive、HomeLink、Internet Quotient、IOS、iPhone、iQuick Study、 IronPort、 IronPort 徽标、 LightStream、 Linksys、 MediaTone、 MeetingPlace、 MeetingPlace Chime Sound、 MGX、 Networkers、 Networking Academy、 Network Registrar、PCNow、PIX、PowerPanels、ProConnect、ScriptShare、SenderBase、SMARTnet、Spectrum Expert、StackWise、The Fastest Way to Increase Your Internet Quotient、 TransPath、 WebEx 和 WebEx 徽标是 Cisco Systems, Inc. 和 / 或其子公司在美国和其他特定国家 / 地区的注册商标。

本文档或网站上提到的所有其他商标分别是其各自所有者的财产。使用 " 合作伙伴 " 一词并不意味着 Cisco 与其他某公司存在合作伙伴关系。 (0907R)

本文档中使用的任何 Internet 协议 (IP) 地址和电话号码并不是作为真实地址和电话号码而提供的。本文档中包括的任何示例、命令输出显示、网络拓扑图和其他 图形都仅供演示说明之用。说明内容中使用的任何 IP 地址或电话号码如有雷同, 纯属巧合。

*Cisco Unified Attendant Console Advanced* © 2014 Cisco Systems, Inc. 保留所有权利。

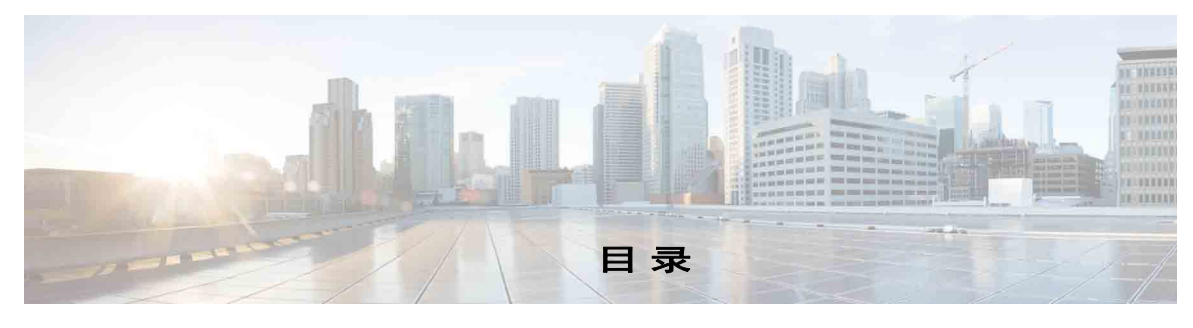

[前言](#page-6-0) **vii**

**第1章 入门** 1-1 [适用于残障人士的辅助功能](#page-8-0) **1-1** [使用键盘](#page-9-0) **1-2** [登录](#page-11-0) **1-4** [转为不可用](#page-12-0) **1-5** [界面](#page-13-0) **1-6** [菜单栏](#page-14-0) **1-7** " [队列](#page-14-1) " 窗格 **1-7** " [队列呼入呼叫](#page-15-0) " 窗格 **1-8** " [目录](#page-16-0) " 窗格 **1-9** [个人目录组](#page-18-0) **1-11** [创建个人目录组](#page-19-0) **1-12** [查看个人目录组详细信息](#page-20-0) **1-13** [修改个人目录组](#page-20-1) **1-13** [删除个人目录组](#page-20-2) **1-13** [将联系人添加到目录](#page-21-0) **1-14** [从目录中删除联系人](#page-22-0) **1-15** [呼叫控制工具栏](#page-23-0) **1-16** " [正在进行呼叫](#page-24-0) " 窗格 **1-17** " [激活的呼叫](#page-24-1) " 窗格 **1-17** " [暂留呼叫](#page-25-0) " 窗格 **1-18** " [快速拨号](#page-26-0) " 窗格 **1-19** 向 " 快速拨号 " [窗格添加条目](#page-27-0) **1-20** 从 " 快速拨号 " [窗格删除条目](#page-27-1) **1-20** 在 " 快速拨号 " [窗格中更新条目](#page-27-2) **1-20** [状态栏](#page-28-0) **1-21** [常用操作](#page-28-1) **1-21** [拨号](#page-28-2) **1-21** [在目录中查找联系人](#page-29-0) **1-22** [横向搜索](#page-30-0) **1-23**

#### <sup>第</sup> **2** [章](#page-32-0) 自定义 **[Cisco Unified Attendant Console Advanced](#page-32-1) 2-1**

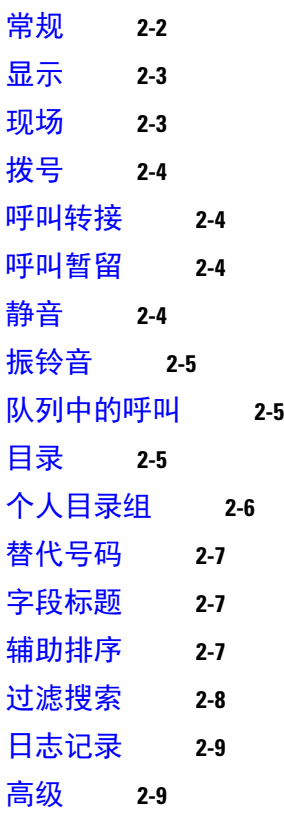

#### <sup>第</sup> **3** [章](#page-42-0) 使用 **[Cisco Unified Attendant Console Advanced](#page-42-1) 3-1**

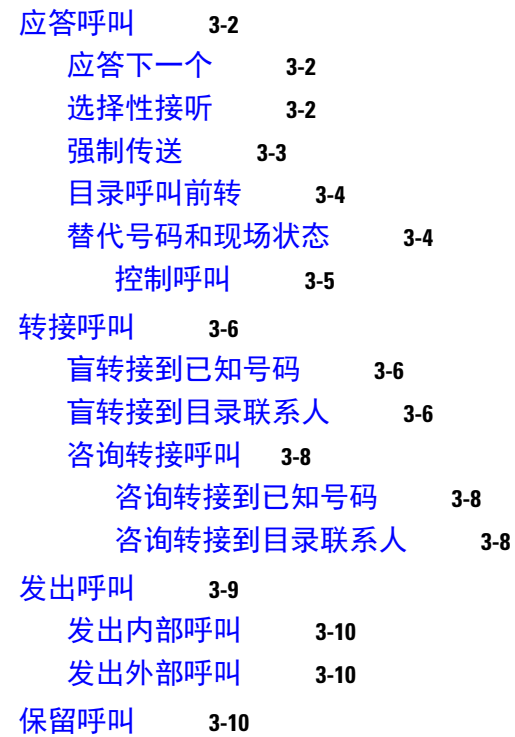

 $\mathbf l$ 

[取回保留呼叫](#page-52-0) **3-11** [呼叫静音](#page-52-1) **3-11** [暂留呼叫](#page-52-2) **3-11** [取回暂留呼叫](#page-53-0) **3-12** [会议呼叫](#page-53-1) **3-12** [重新建立呼叫](#page-54-0) **3-13** [切换呼叫](#page-54-1) **3-13** [控制恢复的呼叫](#page-54-2) **3-13** [提供](#page-55-0) FAC 和 CMC 3-14 [强制授权码](#page-56-0) (FAC) **3-15** [客户码](#page-56-1) (CMC) **3-15** [清除呼叫](#page-56-2) **3-15** [使用紧急模式](#page-56-3) **3-15** [发送电子邮件](#page-57-0) **3-16** [查看呼叫状态](#page-57-1) **3-16** [查看和使用联系人详细信息](#page-58-0) **3-17** [向联系人发送电子邮件](#page-58-1) **3-17** [拨打外部号码](#page-59-0) **3-18** [定义替代号码](#page-59-1) **3-18** [编辑联系人详细信息](#page-59-2) **3-18** [添加缺席消息和联系人信息](#page-60-0) **3-19** 查看 [Cisco Unified](#page-60-1) 现场状态 **3-19** 查看 Microsoft [现场状态](#page-61-0) **3-20**

[索引](#page-62-0)

■ 目录

 $\overline{\phantom{a}}$ 

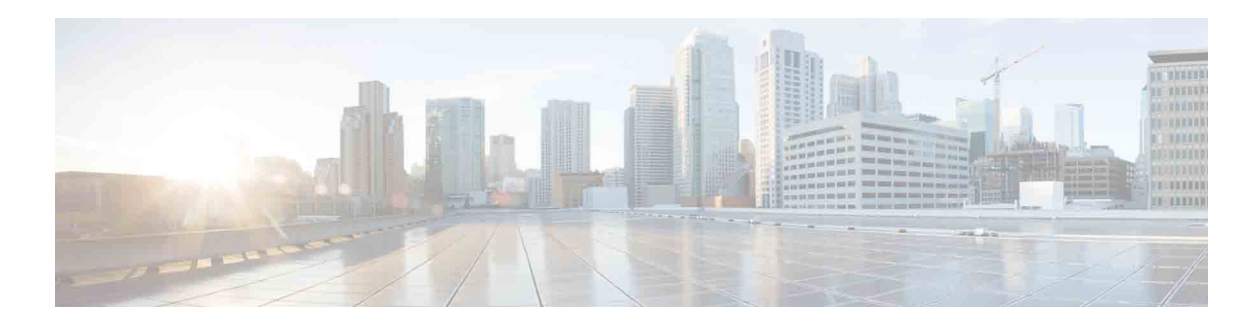

# <span id="page-6-0"></span>前言

本指南说明 Cisco Unified Attendant Console Advanced 客户端: 专用于 Cisco Unified Communications Manager 的一种 Windows 应用程序,以便在您的计算机上提供电话切换台功能。

Cisco Unified Attendant Console Advanced 允许您应答来自多个队列的呼叫,并且将这些呼叫转接 到分机。它还使您能够暂留和取回呼叫,以及创建会议呼叫。

## 本指南的目的

本指南说明执行以下操作:

- **•** 配置 Cisco Unified Attendant Console Advanced
- **•** 使用 Cisco Unified Attendant Console Advanced 可建立、应答、保留、取回、会议和转接呼叫

## 本指南的目标读者

本文档针对 Cisco Unified Attendant Console Advanced 用户以及对他们进行培训的员工。

## 内容组织

本指南包括以下三章:

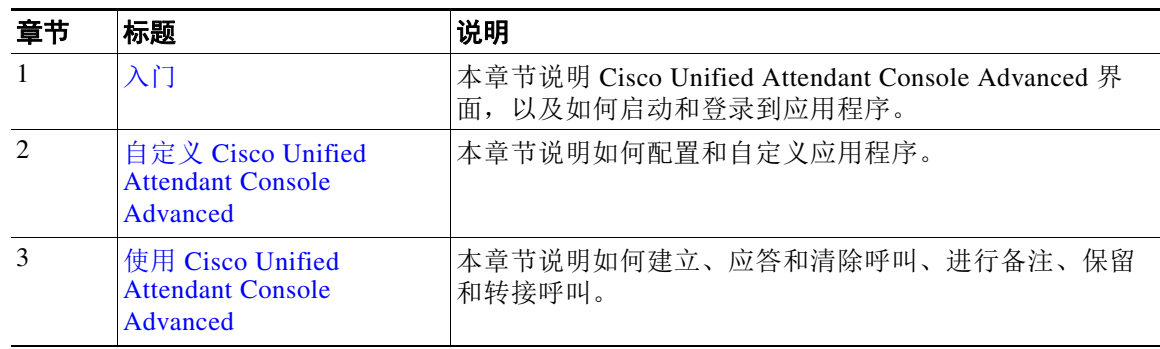

## 约定

#### 本指南使用以下约定:

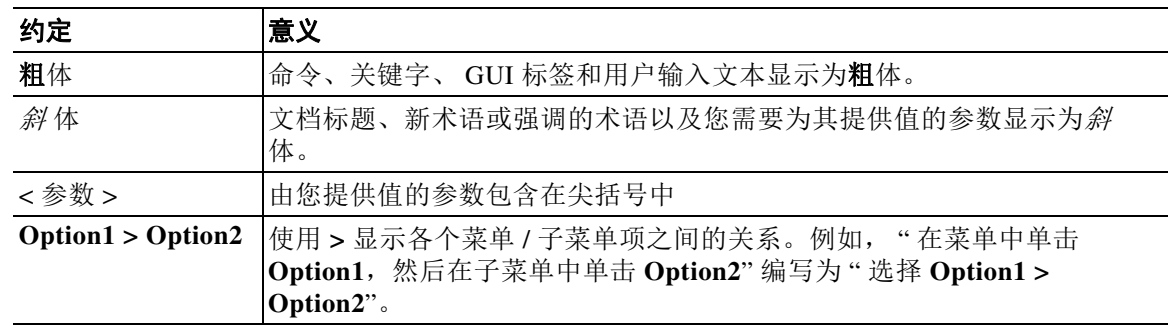

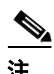

注 表示读者需注意。

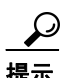

提示 表示*下面的信息可帮助您解决问题*。

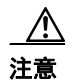

注意 表示*读者需小心*。在这种情况下,您的操作可能会导致设备损坏或数据丢失。

## 获得文档和提交服务请求

若要了解如何获得文档、提交服务请求和搜集其他信息,请参阅以下网页上每月一期的 *What's New in Cisco Product Documentation*,其中还列出了所有新的和经修订的 Cisco 技术文档:

<http://www.cisco.com/en/US/docs/general/whatsnew/whatsnew.html>。

订阅 *What's New in Cisco Product Documentation* 作为一种 RSS 信息供应,并使用阅读器应用程序 将内容设置为直接发送到您的桌面。该 RSS 信息是一种免费服务。 Cisco 目前支持 RSS 2.0 版。

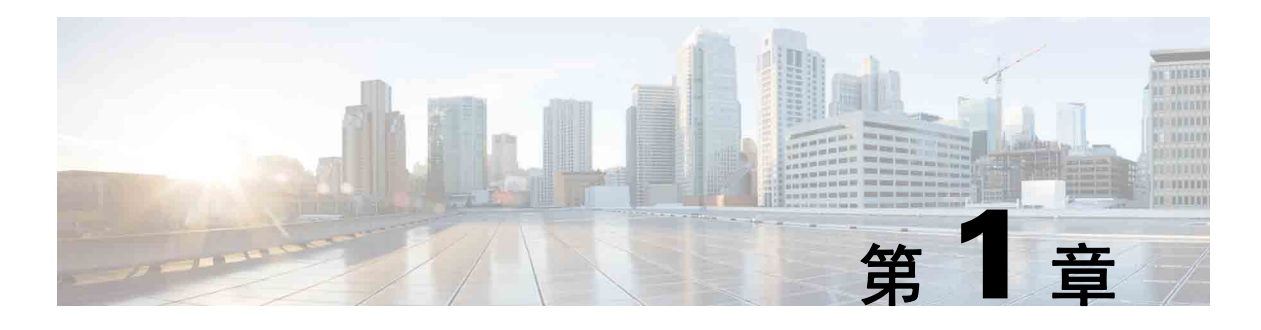

# <span id="page-8-1"></span> $\sqrt{1}$

<span id="page-8-2"></span>Cisco Unified Attendant Console Advanced 仅在安装和配置相关的电话软硬件之后适用,如 *Cisco Unified Attendant Console Advanced* 管理和安装指南中所述。若要配置系统,请与您的系统管理员 联系。

## <span id="page-8-0"></span>适用于残障人士的辅助功能

Cisco Unified Attendant Console Advanced 提供了一些辅助功能,可帮助失明或视力受损的人士轻 松使用该应用程序。

Cisco Unified Attendant Console Advanced 提供自定义应用程序外观的功能,让视力较弱的用户可 以轻松调整控制台的外观。这样,用户便可以按自己最舒服的方式来工作。若要访问控制台设 置,请从菜单栏中选择选项 **>** 首选项或选项 **>** 字体大小。有关更多信息,请参阅第 2 章 " [自定义](#page-32-2) [Cisco Unified Attendant Console Advanced"](#page-32-2)。

使用鼠标或键盘控制该控制台。许多界面控件是图标,在鼠标指针悬停在其上方时将显示工具提 示。

在使用 Cisco Unified Attendant Console Advanced 时还可以搭配使用一种称为 JAWS 的屏幕阅读器 插件。此屏幕阅读器可提供与 Attendant Console 的状态有关的信息, 以及与读取 Attendant Console 界面内的文字有关的信息。

Cisco Unified Attendant Console Advanced 还带有上下文关联帮助。有关特定于窗口或窗格的帮 助,只需按 **F1**。

有关 Cisco 辅助功能计划的详细信息,请通过以下链接与我们联系[:](http://www.cisco.com/web/about/responsibility/accessibility/contact.html) <http://www.cisco.com/web/about/responsibility/accessibility/contact.html>。

Г

## <span id="page-9-2"></span><span id="page-9-1"></span><span id="page-9-0"></span>使用键盘

可使用鼠标或键盘执行大多数呼叫控制操作。表 [1-1](#page-9-1) 显示了您可以在 Cisco Unified Attendant Console Advanced 中使用的键盘快捷键。

表 *1-1* 键盘快捷键

<span id="page-9-3"></span>

| 键名             | 说明                                                                                                 |  |  |  |  |
|----------------|----------------------------------------------------------------------------------------------------|--|--|--|--|
| 向上箭头           | 向列表开头移动。                                                                                           |  |  |  |  |
| 向下箭头           | 向列表结尾移动。                                                                                           |  |  |  |  |
| 向左箭头           | 向左滚动列表, 或者选择左侧的项。                                                                                  |  |  |  |  |
| 向右箭头           | 向右滚动列表, 或者选择右侧的项。                                                                                  |  |  |  |  |
| Tab 键          | 从左到右和从上到下移过控制台的各个部分。                                                                               |  |  |  |  |
| Shift-Tab      | 从右到左和从下到上移过控制台的各个部分。                                                                               |  |  |  |  |
| F1             | 显示帮助。                                                                                              |  |  |  |  |
| F2             | 替代号码、忙灯字段 (BLF) 和现场状态。                                                                             |  |  |  |  |
|                | BLF 显示其他分机的状态 (忙、振铃、可用)。                                                                           |  |  |  |  |
| F <sub>3</sub> | 将光标移到"目录"窗格中的第一个搜索字段。                                                                              |  |  |  |  |
| Shift-F3       | 清除在活动目录中显示的任何搜索结果。                                                                                 |  |  |  |  |
|                | 注意: 还可以通过单击 < 清除搜索结果。                                                                              |  |  |  |  |
| F <sub>4</sub> | 创建个人目录组。                                                                                           |  |  |  |  |
| Shift-F4       | 编辑现有个人目录组。                                                                                         |  |  |  |  |
| F <sub>5</sub> | "正在进行呼叫"窗格。                                                                                        |  |  |  |  |
| F <sub>6</sub> | "快速拨号"窗格。                                                                                          |  |  |  |  |
| ${\rm F}7$     | "激活的呼叫"窗格。                                                                                         |  |  |  |  |
| ${\rm F}8$     | " 队列呼入呼叫 " 窗格。                                                                                     |  |  |  |  |
| F <sub>9</sub> | "队列"窗格。                                                                                            |  |  |  |  |
| F10            | 转为不可用 / 变成可用状态。                                                                                    |  |  |  |  |
| F12            | 联系人详细信息。                                                                                           |  |  |  |  |
| Backspace      | 在键入联系号码时清除数字。                                                                                      |  |  |  |  |
| Insert         | 预占呼叫。按下可让呼叫在占线分机上排队。                                                                               |  |  |  |  |
| Delete         | 重新建立。重试呼叫。                                                                                         |  |  |  |  |
| Page Down      | 保留 / 取回。返回到"正在进行呼叫"窗格的任意呼叫 (例如无应答呼叫或暂留<br>的呼叫)使用相同的方法取回。                                           |  |  |  |  |
| Enter          | 连接 / 清除。连接呼叫还是清除呼叫取决于过程中运行的事务。                                                                     |  |  |  |  |
| + (加号)         | 应答下一个 / 切换。应答下一个优先级最高的呼叫, 或发送呼叫时在主叫方和被<br>叫方之间切换。如果将队列设置为强制传送, 则不需要按 + (加号) 就可以将呼<br>叫移到"激活的呼叫"窗格。 |  |  |  |  |
| - (减号)         | 取消咨询。发送呼叫时,如果被叫方拒绝,该键将中断被叫方,而主叫方仍在线<br>路中。                                                         |  |  |  |  |
| Home           | 呼叫暂留。按下可将呼叫暂留在暂留分机号上。                                                                              |  |  |  |  |

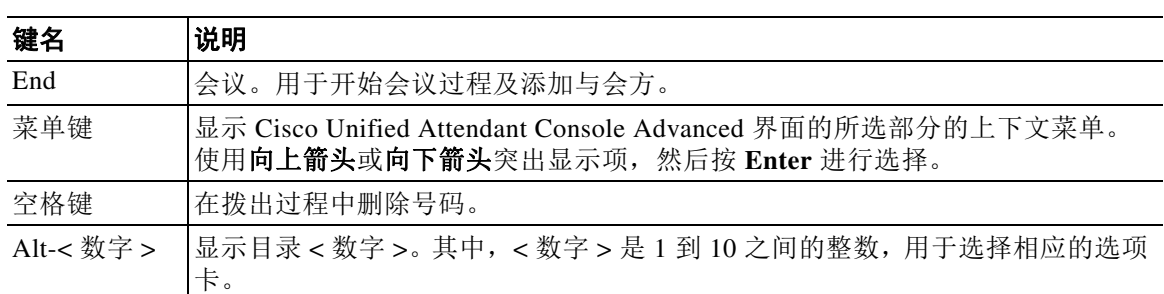

#### 表 *1-1* 键盘快捷键 (续)

组合使用 **Ctrl** 键和其他键可以执行其他功能。表 [1-2](#page-10-0) 解释了这些功能。

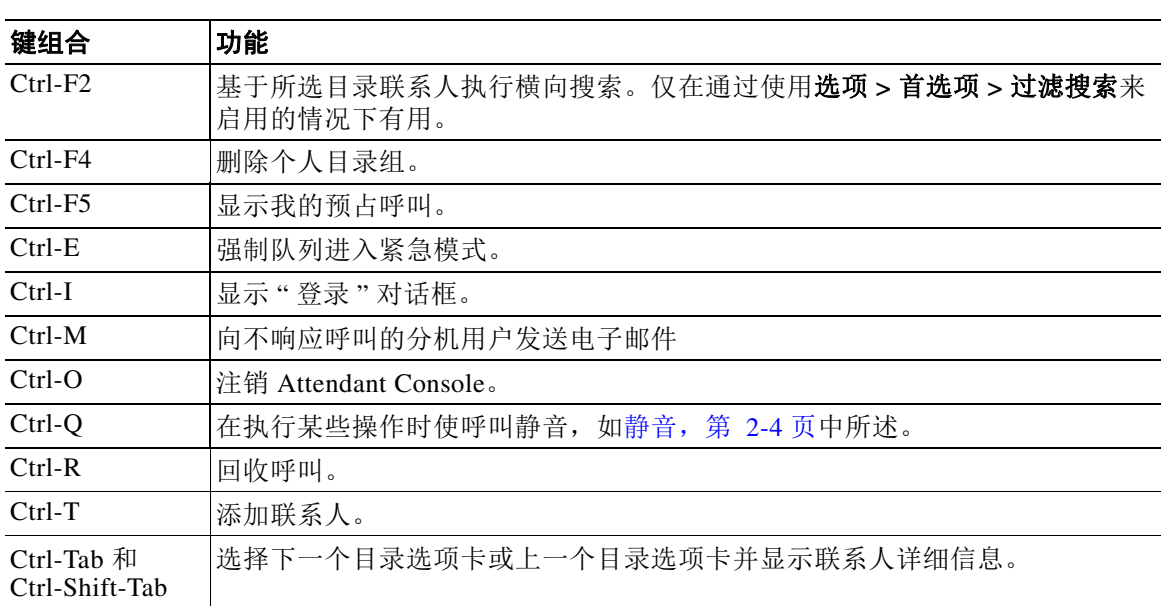

#### <span id="page-10-0"></span>表 1-2 Ctrl 鍵功能

<span id="page-11-1"></span><span id="page-11-0"></span>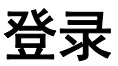

您必须用自己的登录名、密码和分机号登录应用程序。每个用户都有一个用于登录 Cisco Unified Attendant Console Advanced 的唯一标识。

若要登录 Cisco Unified Attendant Console Advanced,请执行以下操作:

步骤 **1** 按 **Ctrl-I** 或选择文件 **>** 登录。

将显示登录对话框。

- 步骤 **2** 键入登录名和密码。
- 步骤 3 反者,选择使用现有设备详细信息以便重复使用您在上一个会话中使用的分机,或者输入您的分 机号。

如果您想要使用其他号码,则取消选择**使用现有设备详细信息**,并且输入**分机**。

步骤 **4** 单击登录。

用于登录的分机号必须是设备的主要号码。可能要将同一个分机号配置为其他分区中另一设备的 主要号码。如果是这样,为了区分针对同一分机号配置的两个设备,可以使用 MAC 地址 (每个 设备的唯一标识符)。

在登录过程中,如果您输入的分机在多个分区中存在或者在 Cisco Unified Communications Manager 的同一个分区内共享,并且您 尚未 选择使用现有设备详细信息, 则重复设备窗口将出 现。您使用此窗口为设备选择 **MAC** 地址 (唯一标识符)。如果设备的目录号码在 Cisco Unified Communications Manager 中有多个实例, 则使用 MAC 地址来标识相关设备。在选择 MAC 地址 时,将显示此分机的电话号码、说明、路由分区和呼叫搜索空间。如果您对选择满意,请单击 确定。

应用程序现在将开始使用所选号码,此号码将用于来自同一 PC 的后续会话。

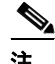

注 不 支持使用共享线路作为话务员电话。

如果您登录到拥有发布 (主要)和订阅 (次要)服务器的适应性强的 Cisco Unified Attendant Console Advanced 安装,应用程序会连接到它上次连接的服务器。如果默认发布服务器发生故 障,则一旦没有激活的呼叫,应用程序便会切换到订阅服务器。如果应用程序在登录时无法连接 至发布服务器,则会告知您将登录到订阅服务器。如果应用程序无法连接至其中的任何一个服务 器,将会出现一则故障消息。

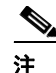

注 在您登录到订阅服务器时,不能执行以下操作:

- **•** 更改用户首选项。
- 创建、更新或删除目录联系人, 包括忙灯字段 (BLF) 或个人目录组中的联系人, 您也无法创 建、更新或删除个人目录组。

当您登录到订阅服务器后,如果发布服务器变得可用,系统会询问您是要登录到发布服务器还是 要继续留在订阅服务器。当您登录到订阅服务器后,如果该服务器发生故障并且发布服务器可 用,系统会提示您将登录到发布服务器。

## <span id="page-12-0"></span>转为不可用

<span id="page-12-1"></span>您可以*转为不可用*,以此稍事休息。呼叫仍将显示在控制台上,但您将无法应答,除非它们在设 备上发出振铃。如果您转为不可用状态,任何已转接的超时呼叫将显示在 " 正在进行呼叫 " 窗格 中的其他话务台上。如果队列被设置为*强制传送* (有关更多信息,请参见[强制传送,第](#page-44-1) 3-3 [页](#page-44-1)),则其中的呼叫不会直接传送至话务员耳机中,而是在系统中等待路由或溢出。如果话务员 不可用,则系统会尝试将呼叫路由至无话务员溢出目标(此目标是使用 Cisco Unified Attendant Console Advanced Administration 配置的)。

要转为不可用,可按下 F10,然后在转为不可用确认消息框中单击是。

若要再次转为可用状态,请按下 **F10**。

还可以配置 Cisco Unified Attendant Console Advanced, 以便在计算机空闲了一段特定的时间后自 动转为不可用。有关如何执行此操作的详细信息,请参见[自动转为不可用,第](#page-33-1) 2-2 页。

<span id="page-13-1"></span><span id="page-13-0"></span>界面

#### **W** Cisco Unified Attendant Console - EVALUATION (Full Logging)  $-15 \times$ **1** Full Directory Sales | Finance | Administration | Executive | Personal | + | I The Queens (Ly<br>
Internal<br>
Lauren Brown <mark>1002</mark> 0:15<br>
Internal Queue  $\overline{B}$  All Queues First Name Last Name Department Job Title  $\begin{bmatrix} \overline{\text{right}} & \text{Internal} \\ \begin{pmatrix} 1 \end{pmatrix} \end{bmatrix}$  $800$  Mumber Internal<br>Alan Grant <mark>1003</mark> 0:05<br>Main Line Queue Last Nan First Nar Depar 1<sub>0</sub>b Titl 0000000 **Outbeach** 1038 Adair Arlam Sales 1038<br>
1047<br>
1006<br>
1006<br>
1002<br>
1002 Custom Svc Beavis Simon Sales Sales Bouges Tyrone Main Line Broderick  $A$ ldo Sales Brown Lauren Sales 1007 Brown Lee Sales **3 4**  $\bigstar$  1028  $\widehat{r}$ Bushell Daniel Finance **2** Chen Annabel Finance 1007 1019 Childress Randolph  $\Pi$ Sales 1026 Conyers Terry  $\bullet$  $\overline{\mathbb{F}}\mathbb{D}\mathbb{F}\mathbb{F}$ G 1003 Duncan  $Tim$ Administration  $\ddot{\bullet}$ 1100 Earnhardt Dale Executive  $\bullet$  $\overline{1}$ 1100 Fleming **Joan** Administration  $\circ$ 1015 Gale Anthony Sales alls In Progress [F5] Call For Wait Time Call From Status Annabel Chen<br>@ 1007  $0:15$ Calvin Pace Held 1005 Custom Syc Ou **7** 合义合总各条 **5**<br>5<br>5<br>5 68 peed Dial By ● ※ ※ Last call Parked For: Daniel [F6] Name Company Number - $71$  $\bullet$  88020 Ernie Forston 221-322-6485 Talking<br>Internal Joan Fleming 1 Kirstie Solt Local Taxi Service 221-322-8585 ※ 88021 Delmar Hobdy Local Taxi Service 221-322-8588  $\bullet$  88022 **B** Larry Eakin 8580 Chang Ojeda 8584 **8 6** ● 88023  $\overline{\mathcal{L}}$ Jc Rux 8950 **9** ● 88024 ● 88025 ● 88026 88027 CISCO is logged in at 1004 Ready Database connected **10**

Cisco Unified Attendant Console Advanced 客户端界面包含几个部分。

图示说明:

- **1.** [菜单栏](#page-14-0)
- **2.** " [队列](#page-14-1) " 窗格
- **3.** " [队列呼入呼叫](#page-15-0) " 窗格
- **4.** " [目录](#page-16-0) " 窗格
- **5.** [呼叫控制工具栏](#page-23-0)
- **6.** " [激活的呼叫](#page-24-1) " 窗格
- **7.** " [正在进行呼叫](#page-24-0) " 窗格
- **8.** " [暂留呼叫](#page-25-0) " 窗格
- **9.** " [快速拨号](#page-26-0) " 窗格
- **10.** [状态栏](#page-28-0)

### <span id="page-14-4"></span><span id="page-14-2"></span><span id="page-14-0"></span>菜单栏

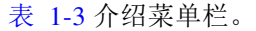

表 *1-3* 菜单选项

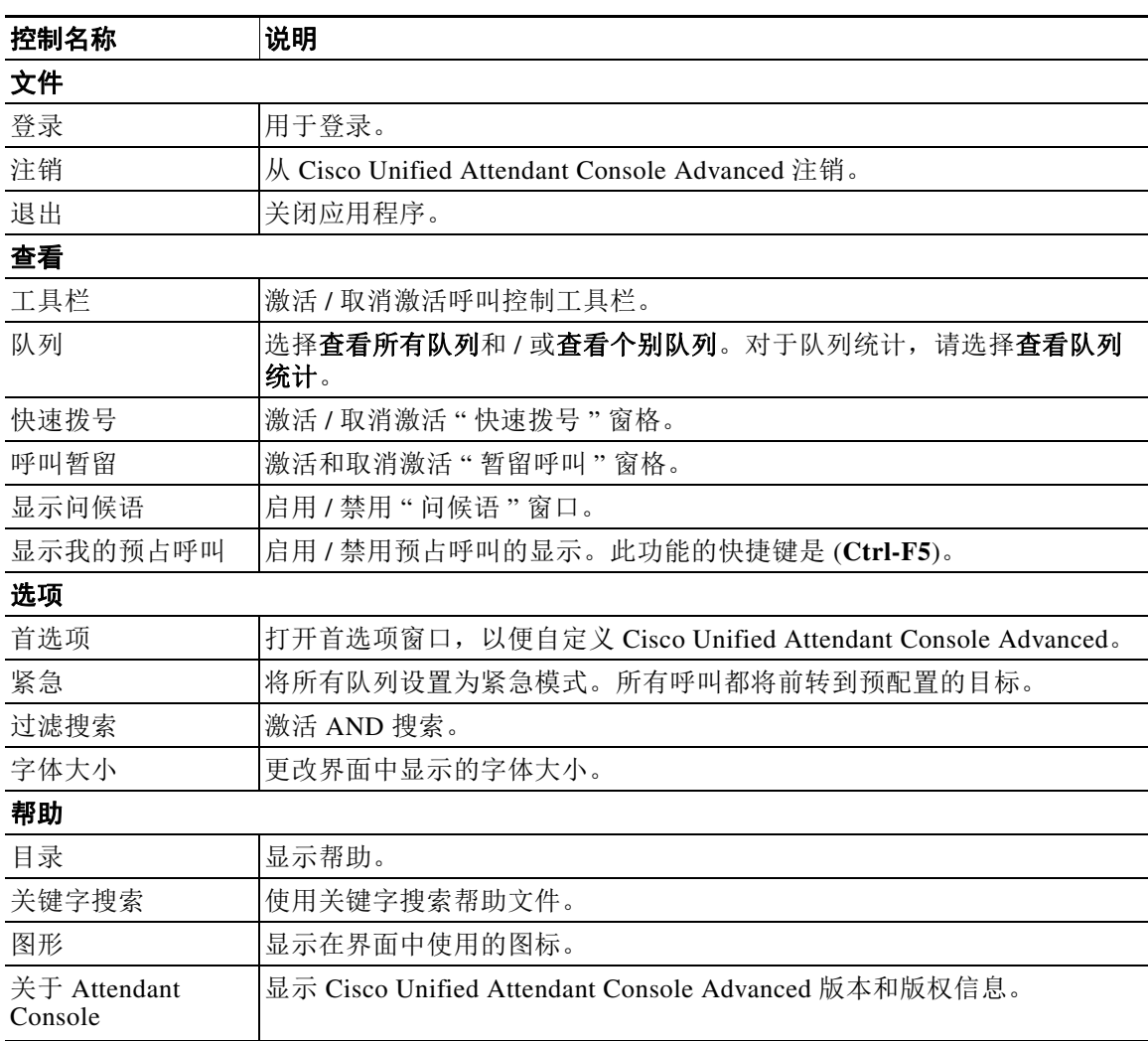

### <span id="page-14-1"></span>**"** 队列 **"** 窗格

<span id="page-14-5"></span>" 队列 " 窗格显示可供已登录话务员查看的队列。将为每个队列显示一个图标。

<span id="page-14-3"></span>您可以单个图标的形式查看所有可用队列,方法是从主菜单中选择查看 **>** 队列 **>** 查看所有队列; 并且您可以查看每个单独队列的图标,方法是选择查看 **>** 队列 **>** 查看个别队列。要查看队列统计 (已放弃的呼叫的数量、已登录话务员的数量和有空的话务员的数量),请选择查看 **>** 队列 **>** 查 看队列统计。队列统计将在午夜重置。如果未选择任何查看 **>** 阵列选项,则 " 队列 " 窗格将隐 藏。

在将来电提交到队列时,将显示正在等待应答的呼叫数;在应答呼叫之前,主叫方将听到振铃音 或处于保留状态的音乐,具体取决于配置 Cisco Unified Attendant Console Advanced 服务器的方 式。

在其默认配置中, Attendant Console 将所有来电提供给所有已登录的话务员。但是, 您可以配置 Cisco Unified Attendant Console Advanced Administration 以便强制以循环方式呼叫到已登录的话务 员。您无需按应答下一个键,呼叫即可出现在"激活的呼叫"窗格中。

表 [1-4](#page-15-1) 说明了 " 队列 " 窗格中显示的图标。

<span id="page-15-1"></span>表 *1-4 "* 队列 *"* 窗格图标

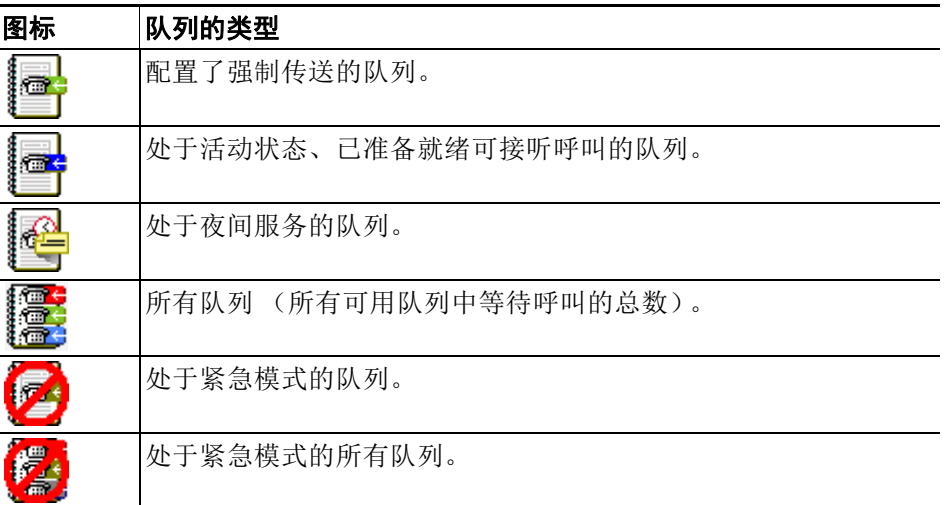

右键单击 " 队列 " 窗格以:

- **•** 选择紧急队列 (按 **Ctrl-E** 也可显示紧急对话框)
- <span id="page-15-2"></span>**•** 查看队列统计 (或选择查看 **>** 队列 **>** 查看队列统计)。以下是一个切换:通过单击来将其打 开和关闭。

### <span id="page-15-0"></span>**"** 队列呼入呼叫 **"** 窗格

" 队列呼入呼叫 " 窗格显示正在队列中等待的呼叫和以下信息:

- **•** 主叫方的名称 仅针对呼叫线路识别 (CLI) 匹配目录电话号码的呼叫显示
- **•** 主叫方的号码 (CLI)
- **•** 呼叫在队列中已经等待的时间
- **•** 队列的名称 (可选)
- **•** 一个颜色与该呼叫来自于的队列匹配的三角形图标 (如果为此队列配置了队列呼叫颜色,如 [队列中的呼叫,第](#page-36-3) 2-5 页中所述)

您可以使用以下键盘快捷键在此窗格中控制呼叫:

- **• +** (加号) 应答下一个来电。如果将队列设置为强制传送,则呼叫将自动移到 " 激活的呼叫 " 窗格
- **• Enter** 应答来电

您也可以通过右键单击此窗格并使用菜单来访问这些功能。

■ 界面

### <span id="page-16-1"></span><span id="page-16-0"></span>**"** 目录 **"** 窗格

<span id="page-16-2"></span>Cisco Unified Attendant Console Advanced 中有以下两种类型的目录:

- **•** 完整目录 默认情况下会显示此目录,它包含由 Cisco Unified Attendant Console Advanced 同 步的所有联系人 – 内部联系人和外部联系人。
- 个人目录组 可以修改这些目录, 以显示完整目录的一部分。只有创建了个人目录组的用户 才能编辑、共享、取消共享和删除它们。有关更多信息,请参阅[个人目录组,第](#page-18-0) 1-11 页。

<span id="page-16-3"></span>您可以同时打开多个目录 (每个目录由包含其名称的选项卡标识),但一次只能查看一个目录。 要查看其他目录,只需单击其名称选项卡。默认情况下, " 完整目录 " 选项卡位于最左侧, 创建 新的个人目录组选项卡 - 位于最右侧。除了创建新的个人目录组外,可通过以下方式来更 改其他所有选项卡的顺序:

- **•** 选择选项 **>** 首选项 **>** 目录,然后将目录组列表重新排序 (请参[见目录,第](#page-36-4) 2-5 页)。
- **•** 将选项卡拖动到所需位置

使用**选项 > 首选项**配置"目录"窗格(有关更多信息,请参见[目录,第](#page-36-4) 2-5 页)。 默认情况下,会显示以下联系人信息:

- 现场状态 <mark>米</mark> 。请参见第 1-10 [页的表](#page-17-0) 1-5。
- 电话状态: 雷。请参见第 1-10 [页的表](#page-17-0) 1-5。
- 备注 8. 请参见第 1-10 [页的表](#page-17-0) 1-5。
- **•** 助理、替代联系人或附加联系号码 。请参见第 1-10 [页的表](#page-17-0) 1-5。
- **•** 号码
- **•** 姓氏
- **•** 名字
- **•** 部门
- **•** 职务

您可以通过拖动目录列的标题边框调整其大小;或者可以通过按其标题拖动目录列,然后将其放 下,水平移动列。

下表描述了以图标为标题的列。

#### <span id="page-17-0"></span>表 1-5 *目录中的图标*

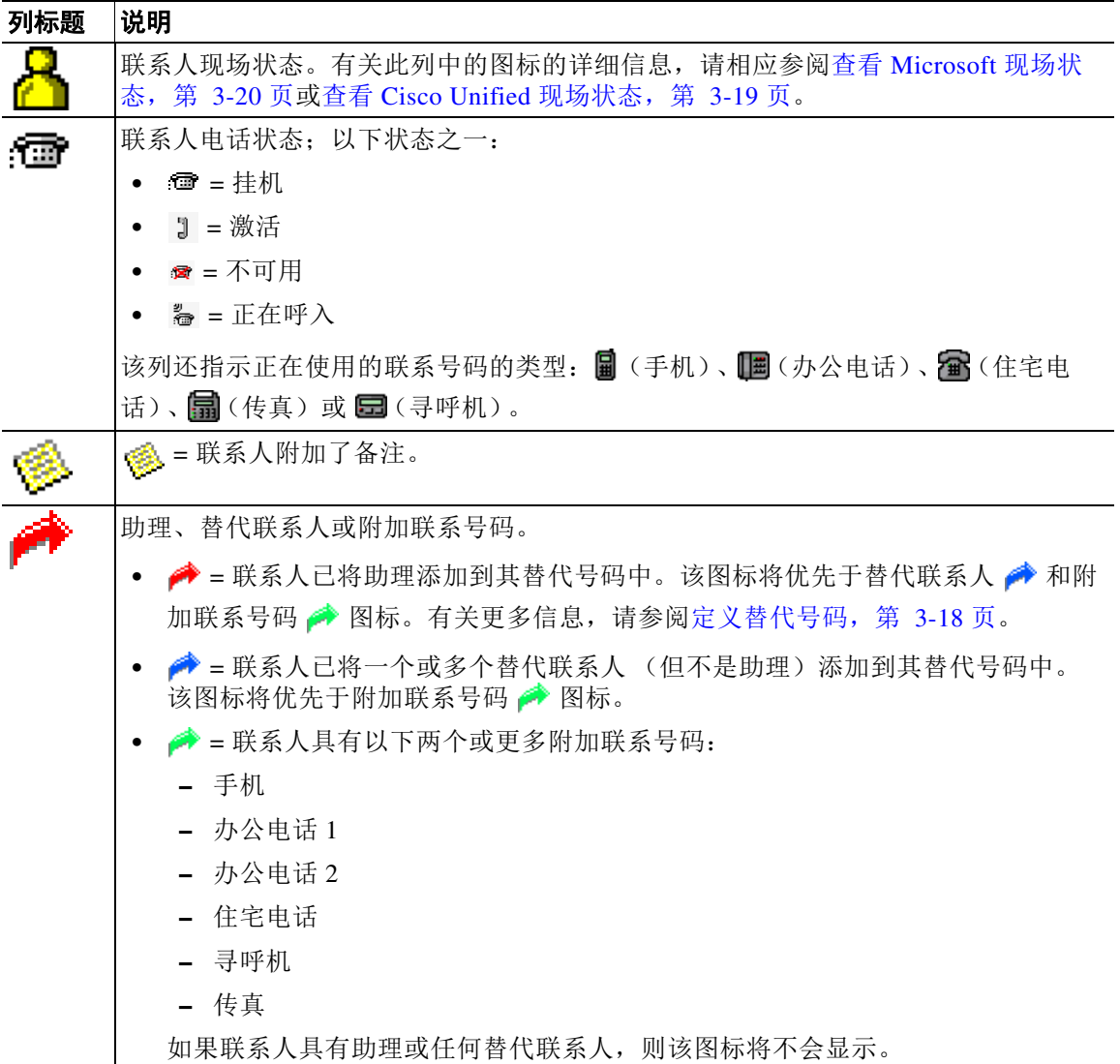

<span id="page-17-1"></span>您可以通过以下方式控制任何目录中的联系人的呼叫:

- **•** 在此目录中选择一个联系人,然后单击[呼叫控制工具栏,第](#page-23-0) 1-16 页中介绍的控制之一。
- **•** 右键单击一个联系人,然后从菜单中进行选择。
- **•** 使用[使用键盘,第](#page-9-0) 1-2 页中介绍的键盘快捷键。

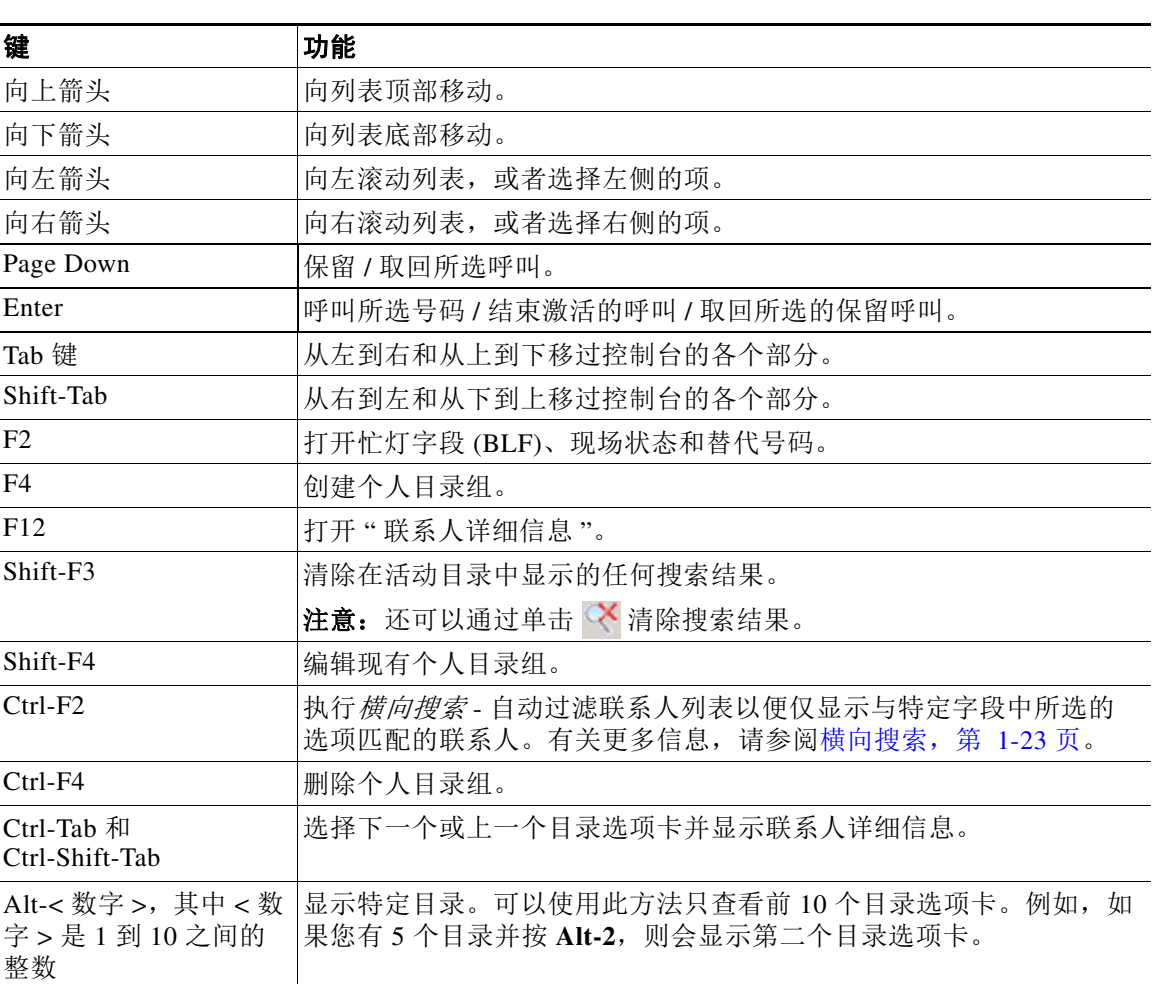

表 [1-6](#page-18-1) 介绍了您可以在 " 目录 " 窗格中使用的键盘快捷键。

#### <span id="page-18-1"></span>表 1-6 目录中使用的键盘快捷键

### <span id="page-18-2"></span><span id="page-18-0"></span>个人目录组

<span id="page-18-3"></span>利用个人目录组,Cisco Unified Attendant Console Advanced 话务员可以创建特定联系人的自定义 目录,与完整目录相比更易于使用。您可以创建最多 100 个个人目录组,每个目录组都可与其他 话务员共享。有关如何共享个人目录组的详细信息,请参阅[个人目录组,第](#page-37-1) 2-6 页。

注 请注意以下要点:

- **•** 如果您有适应性强的 Cisco Unified Attendant Console Advanced 安装,则必须登录到发布服务 器才能创建、删除、编辑、共享和取消共享个人目录组。
- **•** 每个个人或完整目录联系人都使用来自您的联系人许可证的一个单位。 Cisco Unified Attendant Console Advanced 支持最多 100,000 个联系人。

创建了某一个人目录组的用户称作该目录组的所有者。只有某一个人目录组的所有者才能更改、 删除、共享或取消共享该组。个人目录组的所有权不能转移给其他用户。个人目录组的所有者以 及共享该组的任何用户可添加、删除和编辑该组中手动添加的联系人。

要在个人目录之间导航,您可以选择选项卡标题,或使用 **Ctrl-Tab** 和 **Ctrl-Shift-Tab** 来选择 下一个或上一个目录。或者,可以按 Alt-< 数字 > 直接导航到前十个选项卡中的任意一个, 其中 < 数字 > 是 1 到 10 之间的整数。

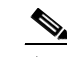

注 不能使用此方法选择创建新的个人目录组选项卡 +

### <span id="page-19-0"></span>创建个人目录组

 $\overline{\mathscr{P}}$ 注 您最多可创建 100 个个人目录组。

创建个人目录组:

- 步骤 1 选择"目录"窗格,然后执行下列操作之一:
	- 单击创建新的个人目录组选项卡 + 1。
		- **•** 按 **F4**
		- **•** 右键单击并选择个人目录组 **>** 新建。
	- 新个人目录组对话框将出现。
- 步骤 **2** 在详细信息下,为该组键入有意义的名称和说明。
- 步骤 **3** 在过滤器下,选择要按其过滤联系人的字段。
- 步骤 **4** 在过滤器下,选择要进行的比较:
	- **•** 开头为
	- **•** 包含
	- **•** 结尾为
	- **•** 等于
	- **•** 大于或等于 (仅限数字字段数据)
	- **•** 小于或等于 (仅限数字字段数据)
- 步骤 **5** 在过滤器下,键入要将字段数据与其进行比较的值。

例如:字段:姓,比较:开头为,和值:**K**,这将创建其姓氏以 K 开头的联系人的目录。

- 步骤 **6** 您可以单击新建以便添加更多条件,最多可添加三个条件。单击删除可删除条件。
- 步骤 **7** 单击确定可创建个人目录组。

界面

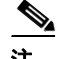

注 请注意以下要点:

**•** 如果您使用字段号码作为过滤依据创建一个目录,则将您输入的值与所有 编制了索引的号码 字段 (例如主分机、办公电话 1、办公电话 2 和手机等)进行比较,并将显示满足该条件的 所有联系人。由于该目录仅显示主分机号码或替代号码 (在首选项选项卡 **>** 常规和内部联系 人电话号码优先级中定义),因此您的个人目录组可能会表现为包含不一致的结果。这指示 该联系人具有与该条件相匹配的另一个编号字段。

例如,如果某一联系人具有主号码 **22222** 以及办公电话 1 号码 **1111**,则完整目录显示 **22222**。 如果办公电话 1 是编制了索引的字段,则在您创建号码等于 **2222** 或号码等于 **1111** 的个人目 录组时,将显示号码为 **22222** 的联系人。

**•** 在您共享了某一个人目录组后,就不能更改用于创建它的条件。

### <span id="page-20-0"></span>查看个人目录组详细信息

要查看某一个人目录组的详细信息,例如所有者和过滤器,请执行以下操作:

- 步骤 **1** 选择该个人目录组。
- 步骤 **2** 执行以下操作之一:
	- **•** 按 **Shift-F4**。
	- **•** 右键单击并选择个人目录组 **>** 详细信息

个人目录组详细信息对话框将出现。单击取消可关闭它。

### <span id="page-20-1"></span>修改个人目录组

只有某一个人目录组的所有者才能修改用于创建它的条件。如果您已共享某一个人目录组,则不 能修改它。

要修改某一个人目录组,请执行以下操作:

- 步骤 **1** 查看个人目录组详细信息。
- 步骤 **2** 在个人目录组详细信息对话框中,更改所需条件,然后单击确定。

#### <span id="page-20-2"></span>删除个人目录组

只有个人目录组的所有者才能它。如果您删除某一个人目录组,则该目录组在系统内将不再存 在。如果您尝试删除已手动将联系人添加到的个人目录组,则系统将会向您提供选项以便将这些 联系人移到完整目录,而不是删除它们。

要删除某一个人目录组,请执行以下操作:

- 步骤 **1** 选择该个人目录组。
- 步骤 **2** 执行以下操作之一:
	- **•** 按 **Ctrl-F4**。
	- **•** 右键单击并选择个人目录组 **>** 删除。

删除个人目录组对话框将出现。将列出个人目录组中的联系人;具有替代号码的那些联系人将显 示在列表的顶部。

该对话框将会要求您确认是否要删除该个人目录组。如果共享该组,则该对话框还包含一个警 告,指示该组与其他用户共享并且如果继续,则会从其屏幕上删除。

<span id="page-21-2"></span>步骤 **3** 如果您的个人目录组不包含手动添加的联系人,则继续执行[步骤](#page-21-1) 5。

如果您已将*在任何其他个人目录组中不存在的* 联系人手动添加到该个人目录组, 则系统将会对此 情况向您发出警告,并且提供一个选项,以便在删除该个人目录组之前将这些联系人移到完整目 录。

步骤 **4** 若要删除个人目录组以及其中的所有联系人,请选择删除联系人。

要在删除个人目录组之前将联系人移到完整目录:

#### **a.** 选择将联系人移到完整目录。

将列出手动添加的联系人。默认情况下,将全选它们以便移到完整目录。

**b.** 选择您要移到完整目录的每个联系人;取消选择 (清除)不想移动的任何联系人。

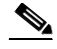

注 如果您取消选择了*所有* 联系人,则必须选择要移动的某些联系人或选择删除联系人,然后才能继 续。

#### <span id="page-21-1"></span>步骤 **5** 单击是。

- **•** 如果您尚未 将联系人手动添加到个人目录组,则它将被删除。
- **•** 如果您尚未选择将任何手动添加的联系人 移到完整目录,则联系人和个人目录组将被删除。
- **•** 如果您已选择将任何手动添加的联系人 移到完整目录,则移动联系人,而个人目录组将被删 除。

正在共享该个人目录组的任何用户都会看到一条消息,指示该目录组已删除;如果任何用户正在 查看该个人目录组,则该目录组将从其控制台上消失。

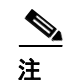

注 还可以从在您修改组时显示的个人目录组详细信息对话框中删除某一个人目录组;单击删除,然 后从[步骤](#page-21-2) 3 执行之前的过程。

### <span id="page-21-3"></span><span id="page-21-0"></span>将联系人添加到目录

您可以在显示的任何目录中创建新联系人:完整或个人。添加到完整目录的联系人可用于所有话 务员。添加到个人目录组的联系人仅可用于该组的所有者 (创建者)以及已共享该组的任何其他 话务员。个人目录组的所有者以及共享该组的任何用户可添加、删除和编辑该组中的联系人;共 享个人目录组的所有用户都可以看到这些更改。

您可以在完整目录中选择某一联系人,然后将其拖到之前创建的"个人目录组"选项卡,无论它 是否匹配为该组设置的条件。添加到个人目录组的联系人不能拖到完整目录。

 $\label{eq:1} \begin{picture}(22,10) \put(0,0){\line(1,0){10}} \put(15,0){\line(1,0){10}} \put(15,0){\line(1,0){10}} \put(15,0){\line(1,0){10}} \put(15,0){\line(1,0){10}} \put(15,0){\line(1,0){10}} \put(15,0){\line(1,0){10}} \put(15,0){\line(1,0){10}} \put(15,0){\line(1,0){10}} \put(15,0){\line(1,0){10}} \put(15,0){\line(1,0){10}} \put(15$ 

注 如果您有适应性强的 Cisco Unified Attendant Console Advanced 安装, 则必须登录到发布服务器才 能添加、删除或更改联系人。

要在目录中创建某一联系人,请执行以下操作:

- 步骤 **1** 通过按相关的 **Alt-<** 数字 **>** 组合或者单击选项卡,选择所需目录窗格。
- 步骤 **2** 根据需要执行以下操作之一:
	- **•** 如果您处于激活的呼叫中,则按 **F12**。
	- **•** 如果您未处于激活的呼叫中,则按 **Ctrl-T**,或者在目录窗格内右键单击,然后选择添加联系 人。

<span id="page-22-1"></span>联系人详细信息窗口将出现。

步骤 3 输入联系人详细信息,包括联系人类型:内部联系人(默认设置)或外部联系人。外部联系人没 有任何分机详细信息。如果呼叫已激活,则联系号码将自动插入到**联系号码**选项卡中。如果主叫 方针对的是内部号码,则该号码将作为主分机号码插入;如果主叫方针对的是外部号码,则该号 码将作为办公电话 **1** 号码插入。输入任何其他相关的联系号码,例如联系人的住宅电话号码或手 机号码。

 $\begin{picture}(120,20) \put(0,0){\line(1,0){10}} \put(15,0){\line(1,0){10}} \put(15,0){\line(1,0){10}} \put(15,0){\line(1,0){10}} \put(15,0){\line(1,0){10}} \put(15,0){\line(1,0){10}} \put(15,0){\line(1,0){10}} \put(15,0){\line(1,0){10}} \put(15,0){\line(1,0){10}} \put(15,0){\line(1,0){10}} \put(15,0){\line(1,0){10}} \put(15,0){\line($ 

注 在您创建了联系人后,就不能更改联系人类型。

步骤 **4** 单击确定可将联系人保存到所选目录。

如果您在使用个人目录组,则只有您以及您与之共享该个人目录组的任何话务员将能够使用该联 系人。有关共享个人目录组的更多信息,请参阅[个人目录组,第](#page-37-1) 2-6 页。

#### <span id="page-22-0"></span>从目录中删除联系人

您可以从任何目录中删除手动添加的联系人。不能删除 Cisco Unified Communications Manager 提 供的联系人。

 $\mathscr{P}$ 

注 从目录中删除某一联系人将会从系统中永久删除该联系人。

若要删除某个联系人,请执行以下操作:

- 步骤 **1** 选择该联系人,然后按 **Ctrl-D**,或者右键单击并选择删除联系人。 确认窗口将出现。
- 步骤 **2** 单击是以便从目录中删除联系人。

### <span id="page-23-1"></span><span id="page-23-0"></span>呼叫控制工具栏

<span id="page-23-2"></span>呼叫控制工具栏包含呼叫控制。激活的和可用的呼叫控制取决于当前正在执行的呼叫控制操作; 例如:

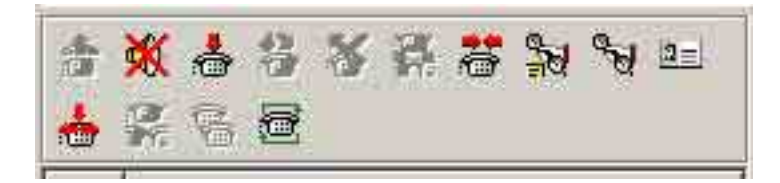

下面列出了控制。

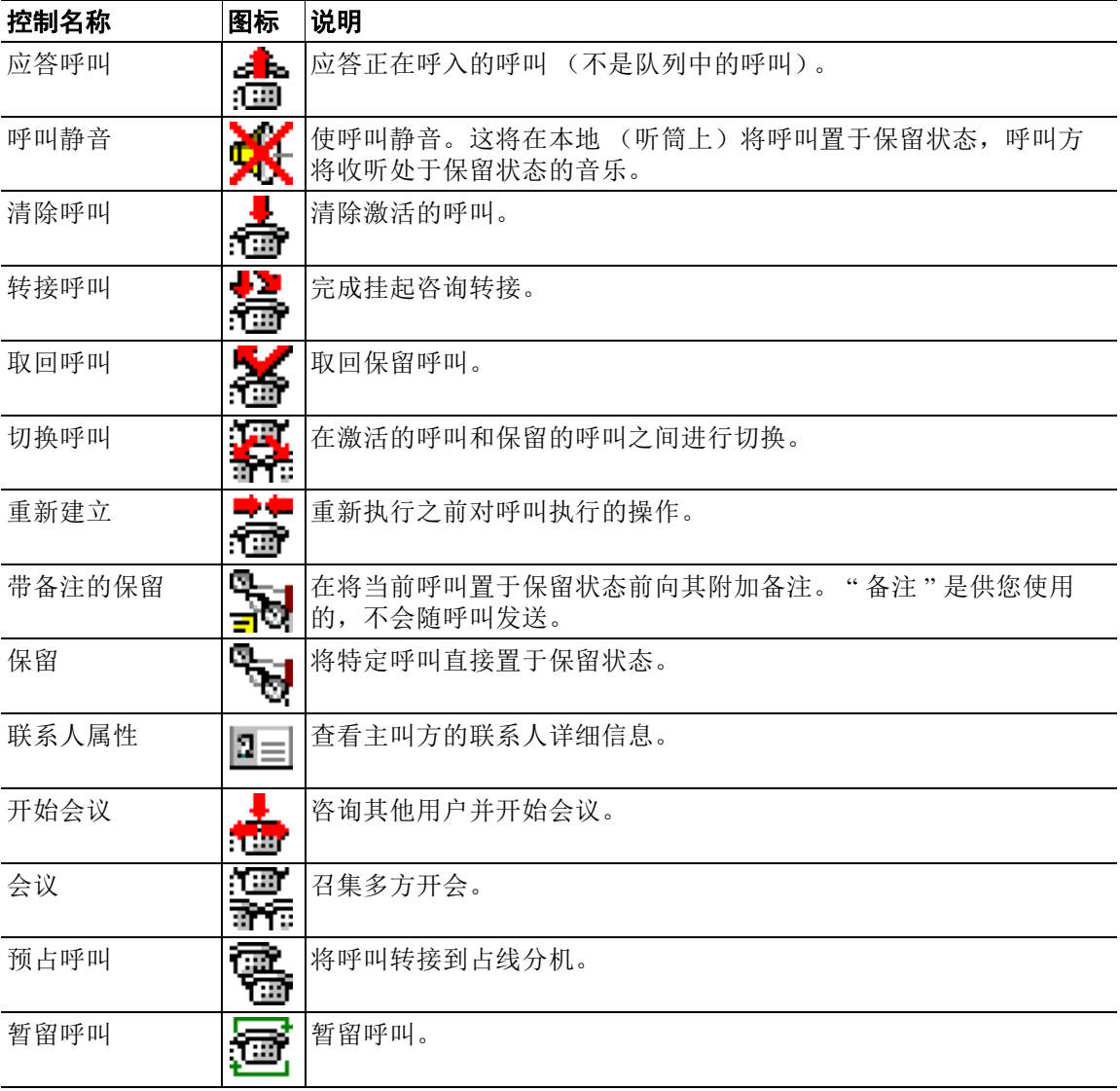

您可以右键单击"激活的呼叫"窗格中的呼叫,然后选择一个菜单选项来执行这些控制,也可以 使用键盘访问到它们的快捷方式 (请参见第 1 章 " [使用键盘](#page-9-0) ")。

### <span id="page-24-0"></span>**"** 正在进行呼叫 **"** 窗格

<span id="page-24-4"></span>" 正在进行呼叫 " 窗格显示:

- **•** 已保留并在超时时会返回的呼叫。
- **•** 在以下情况下无答复超时时会返回的呼叫:
	- **–** 暂留
	- **–** 转入分机

通过 Cisco Unified Attendant Console Advanced Administration 设置返回的时间。 您可以通过以下方式,从 " 正在进行呼叫 " 窗格中取回或重新建立呼叫:

- 在此目录中选择一个联系人,然后单[击呼叫控制工具栏,第](#page-23-0) 1-16 页中介绍的工具之一。
- **•** 右键单击某一呼叫,然后选择某个菜单选项。
- **•** 使[用使用键盘,第](#page-9-0) 1-2 页中介绍的键盘快捷键。

" 正在进行呼叫 " 窗格包含下列信息。

- **•** 被叫方 呼叫的预期接听者。
- **•** 等待时间 主叫方的大约等待时间。
- **•** 主叫方 从其转接呼叫的号码。
- **•** 状态 呼叫是否被保留、在占线分机上暂留,或者如果呼叫由于超时而返回,将显示为 " 保 留超时 "、 " 暂留超时 " 和 " 没有应答 "。
- 6 **1 · 香** 您已将备注附加到呼叫。将鼠标悬停在呼叫的上方可查看备注。
- **•** 一个颜色与该呼叫来自于的队列匹配的三角形图标 (如果为此队列配置了队列呼叫颜色,如 [队列中的呼叫,第](#page-36-3) 2-5 页中所述)

### <span id="page-24-3"></span><span id="page-24-1"></span>**"** 激活的呼叫 **"** 窗格

" 激活的呼叫 " 窗格显示正在处理的呼叫。显示的呼叫信息包含:

- **•** 队列的名称
- **•** 呼叫的当前状态:" 已保留 "、 " 呼叫 "、 " 正在通话 " 或 " 忙 "
- **•** 一个颜色与该呼叫来自于的队列匹配的三角形图标 (如果为此队列配置了队列呼叫颜色,如 [队列中的呼叫,第](#page-36-3) 2-5 页中所述)

 $\overline{\mathscr{P}}$ 

<span id="page-24-2"></span>注 如果队列在 Cisco Unified Attendant Console Advanced Administration 中已配置为强制传送, 则不 需要按 **+** (加号)来应答呼叫。它将自动显示在 " 激活的呼叫 " 窗格中,并且呼叫方会循环显 示。

表 [1-7](#page-24-2) 说明了可以在 " 激活的呼叫 " 窗格中使用的键。

表 *1-7 "* 激活的呼叫 *"* 窗格中的键

| 键    | 功能          |
|------|-------------|
| 向上箭头 | 在呼叫列表中向上移动。 |
| 向下箭头 | 在呼叫列表中向下移动。 |

| 键         | 功能                                                |  |  |  |
|-----------|---------------------------------------------------|--|--|--|
| Enter     | 应答来电 / 清除已连接的呼叫 / 完成咨询转接。                         |  |  |  |
| Page Down | 保留 / 取回保持呼叫。                                      |  |  |  |
| Insert    | 预占呼叫。                                             |  |  |  |
| $Ctrl-F5$ | 显示我的预占呼叫                                          |  |  |  |
| 加号(+)     | 应答下一优先级最高的呼叫。如果队列已配置为强制传送,则不需要执行此操<br>作。呼叫方会立即连接。 |  |  |  |
| 减号(-)     | 取消咨询转接。                                           |  |  |  |
| End       | 开始会议并让所有方加入会议。                                    |  |  |  |
| Delete    | 重新建立呼叫。                                           |  |  |  |
| F2        | 显示替代号码、忙灯字段 (BLF) 和现场状态。                          |  |  |  |
| $Ctrl-F2$ | 在目录中显示横向搜索 ("交叉"选项卡)。这需要在"首选项"中启用。                |  |  |  |
| F12       | 联系人详细信息 / 添加联系人。                                  |  |  |  |
| Home      | 将已应答的呼叫暂留到设备上。                                    |  |  |  |
| $Ctrl-M$  | 向不响应呼叫的分机用户发送电子邮件。                                |  |  |  |
| $Ctrl-Q$  | 在执行某些操作时使呼叫静音,如静音,第 2-4 页中所述。                     |  |  |  |

表 *1-7 "* 激活的呼叫 *"* 窗格中的键 (续)

<span id="page-25-1"></span>您通过在 " 激活的呼叫 " 窗格中右键单击某一呼叫,然后使用该菜单,也可以访问这些选项。

### <span id="page-25-0"></span>**"** 暂留呼叫 **"** 窗格

<span id="page-25-2"></span>" 暂留呼叫 " 窗格显示呼叫保留设备 (虚拟设备,呼叫可以临时保留在上面,然后从任何其他呼 叫中心分机接听)及其分机号的列表。当呼叫暂留时,设备显示还包括:

- **•** 被叫方 呼叫被叫联系人的姓名和分机号
- 主叫方 进行呼叫的人的姓名 (如果可用) 和分机号
- **•** 暂留者 将呼叫暂留的话务员的姓名 (如果适用)
- **•** 路由标记 有关接收该呼叫的阵列的信息

您可以通过选择查看 **>** 呼叫暂留来隐藏或显示 " 暂留呼叫 " 窗格。默认情况下,您可以查看所有 设备。下面对 " 暂留呼叫 " 窗格中的控制进行了说明:

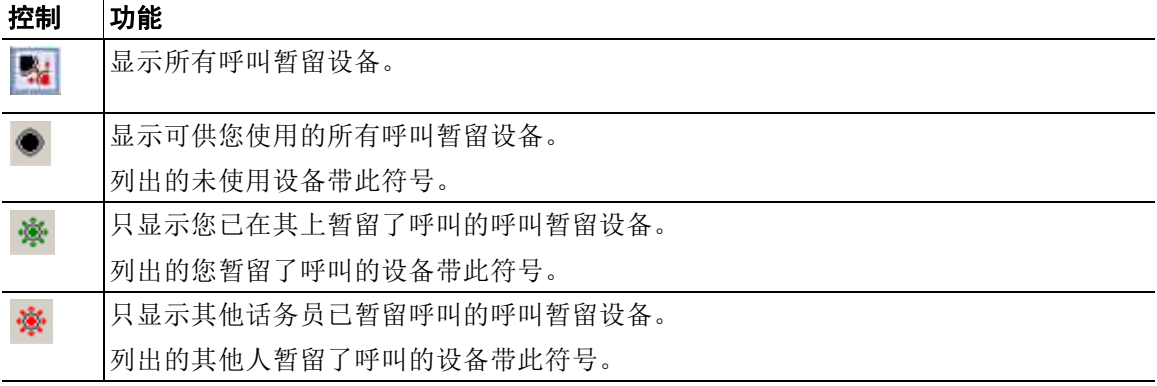

 $\blacksquare$ 

还会显示以下信息:

- **•** 暂留上次呼叫的号码 您暂留上次呼叫的号码
- **•** 为以下联系人暂留 当呼叫从正忙的分机恢复时,如果您暂留该呼叫,则会显示呼叫从该处 返回的联系人的姓名

<span id="page-26-1"></span>带有 美未使用图标的呼叫暂留设备表示该设备未使用,无法用于暂留呼叫。有关更多信息,请 参阅暂留呼叫, 第 3-11 页和取回暂留呼叫, 第 3-12 页。

### <span id="page-26-0"></span>**"** 快速拨号 **"** 窗格

" 快速拨号 " 窗格包含您的常拨联系人列表,使您可以快速拨号。对于 " 快速拨号 " 窗格中的每 个联系人,将显示以下信息:

- **•** 全名
- **•** 公司
- **•** 电话号码

您可以通过以下方式,对联系人执行呼叫控制操作:

- **•** 选择一个联系人,然后单[击呼叫控制工具栏,第](#page-23-0) 1-16 页中的任何工具
- **•** 使[用使用键盘,第](#page-9-0) 1-2 页中介绍的键盘快捷键。

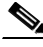

注 如果您有适应性强的 Cisco Unified Attendant Console Advanced 安装, 则必须登录到发布服务器才 能添加、删除或更改快速拨号号码。

### <span id="page-27-0"></span>向 **"** 快速拨号 **"** 窗格添加条目

■界面

<span id="page-27-5"></span>若要向"快速拨号"窗格添加号码,请执行以下任一操作:

• 将某个联系人从目录拖放到"快速拨号"窗格中,然后在确认专用快速拨号对话框中, 单击是。

或

- **a.** 执行以下操作之一:
	- **–** 按 **Alt-F6**。
	- **–** 右键单击 " 快速拨号 " 窗格并选择 " 添加快速拨号 "
- **b.** 键入要保存为快速拨号的联系人的号码、姓名和公司。
- **c.** 如果您希望所有话务员都能看到快速拨号,请清除专用快速拨号复选框。 只有您才可以编辑和查看的专用快速拨号号码。登录到应用程序的其他用户将无法查看已选 中此复选框的那些号码。
- **d.** 单击确定。

### <span id="page-27-3"></span><span id="page-27-1"></span>从 **"** 快速拨号 **"** 窗格删除条目

若要从"快速拨号"窗格删除条目,请执行以下操作:

- 步骤 **1** 选择您想删除的快速拨号。
- 步骤 **2** 右键单击并选择删除快速拨号。
- 步骤 3 在确认消息中,单击是。

#### <span id="page-27-4"></span><span id="page-27-2"></span>在 **"** 快速拨号 **"** 窗格中更新条目

若要在 " 快速拨号 " 窗格中更新条目,请执行以下操作:

- 步骤 **1** 选择要更新的快速拨号。
- 步骤 **2** 右键单击并选择编辑快速拨号。
- 步骤 **3** 根据需要更改姓名、号码和公司。
- 步骤 **4** 根据需要更改专用快速拨号设置。
- 步骤 **5** 单击确定。

 $\blacksquare$ 

### <span id="page-28-0"></span>状态栏

状态栏是 Cisco Unified Attendant Console Advanced 窗口底部的信息窗格; 它分为几个部分, 其中 每部分显示有关应用程序某方面的当前状态的信息。从左到右,各个部分显示如下:

- **•** 服务器连接。
- **•** 应用程序状态。例如,已准备好。
- **•** 数据库连接。

如果将指针悬停在 " 服务器连接 " 部分上,当您失去到服务器的连接或已连接到订阅服务器时, 将会显示一条消息。例如:

您已连接到作为您的订阅服务器的 *"DOC-VM\_CUAC002"* 服务器。

同样,如果您将指针悬停在"数据库连接"部分,当您连接到订阅数据库时,将会显示一条消 息。在任一情况下,单击叉号或等待 10 秒即可关闭消息。

查看这些消息后,只要条件仍然存在,在相关状态栏部分会依然显示感叹号图标。

## <span id="page-28-1"></span>常用操作

本节介绍您将经常使用 Cisco Unified Attendant Console Advanced 执行的以下操作:

- **•** [拨号](#page-28-2)
- **•** [在目录中查找联系人,第](#page-29-0) 1-22 页
- 横向搜索, 第 1-23 页

### <span id="page-28-3"></span><span id="page-28-2"></span>拨号

如果光标不在搜索字段中,您可以使用键盘拨号,而不是从目录中选择联系人然后进行呼叫。 键入时,数字将显示在 " 激活的呼叫 " 窗格底部的字段中。您可以使用以下键盘快捷键来编辑号 码:

- **• Backspace** 清除数字
- **•** 空格键 在拨出过程中清除号码
- **• Enter** 拨号

### <span id="page-29-0"></span>在目录中查找联系人

<span id="page-29-1"></span>Cisco Unified Attendant Console Advanced 的搜索引擎允许您通过配置的条件在目录内搜索特定的 联系人。如果控制台格外繁忙,则此功能会很有用。 若要查找一个人或号码,请执行以下操作:

- 步骤 **1** 选择所需联系人所在的目录。这可以是完整目录或个人目录组。要在个人目录之间导航,您可以 选择选项卡标题,或按 **Ctrl-Tab** 和 **Ctrl-Shift-Tab** 来选择下一个或上一个目录。或者,可以按 **Alt-<** 数字 **>** 直接导航到前十个选项卡中的任意一个,其中 < 数字 > 是 1 到 10 之间的整数。
- 步骤 **2** 在选择目录选项卡时,光标将默认移动到第一个搜索框。另外,如果您开始键入,光标也会自动 移动到第一个搜索框。
- 步骤 **3** 您可以使用显示的任一字段搜索目录 (控制所显示的字段,如[目录,第](#page-36-4) 2-5 页中所述)。可以按 **Tab** 在搜索字段之间跳转。
- 步骤 **4** 输入要搜索的字符串。

 $\begin{picture}(120,20) \put(0,0){\line(1,0){10}} \put(15,0){\line(1,0){10}} \put(15,0){\line(1,0){10}} \put(15,0){\line(1,0){10}} \put(15,0){\line(1,0){10}} \put(15,0){\line(1,0){10}} \put(15,0){\line(1,0){10}} \put(15,0){\line(1,0){10}} \put(15,0){\line(1,0){10}} \put(15,0){\line(1,0){10}} \put(15,0){\line(1,0){10}} \put(15,0){\line($ 

- 注 启用 AND 搜索之后,您可以一次在两个字段上搜索。例如,名字字段中的 *John* 及姓氏字段中的 *Smith*。此搜索仅返回匹配两个字段的联系人记录。有关如何配置 AND 搜索的信息,请参见[过滤](#page-39-1) [搜索,第](#page-39-1) 2-8 页。
- 步骤 **5** 按 **Enter** 键。

所选的目录仅显示满足搜索条件的联系人。

步骤 **6** 要呼叫联系人,可以双击联系人,或者选择联系人,然后按 **Enter** 键两次。

在完成了呼叫后,目录搜索结果将清除并且重新显示完整目录。您可以配置 Cisco Unified Attendant Console Advanced, 以便在呼叫控制事件 (例如呼叫已应答和呼叫已结束)过程中继续 显示搜索结果。有关更多信息,请参阅[过滤搜索,第](#page-39-1) 2-8 页。

### <span id="page-30-0"></span>横向搜索

执行横向搜索时,您过滤联系人列表以便仅显示与以下某个字段所选的选项匹配的联系人:

- **•** 无 禁用横向搜索
- **•** 名字
- **•** 姓氏
- **•** 用户字段 1
- **•** 职务
- **•** 位置
- **•** 部门
- **•** 号码

必须首先定义此字段,然后才能执行横向搜索。要定义"横向搜索"字段,请选择**选项 > 首选项** > 过滤搜索, 如过滤搜索, 第 2-8 页中所述。

您可以横向搜索任何目录。

<span id="page-30-1"></span>使用横向搜索,您可以仅列出与以上所列的某个字段中的数据相匹配的联系人。例如,如果您将 横向搜索设置为姓氏,并选择姓氏为 *Smith* 的联系人,则在您执行横向搜索时,横向搜索结果窗 口将仅列出姓氏为 *Smith* 的联系人。您可进一步完善您的搜索 (此流程称为向下钻取),方法是 按住 Shift,然后单击横向搜索窗口中的任意字段 (将鼠标悬停于字段上时,此字段会变为突出 显示),这会仅显示与该字段值匹配的过滤出的联系人。

若要执行横向搜索,请执行以下操作:

- 步骤 **1** 在目录中,选择具有与定义的横向搜索字段中的数据匹配的联系人。
- 步骤 **2** 按 **Ctrl-F2**。

此时会出现横向搜索窗口,其中包含匹配的联系人。标题栏包含该搜索的详情。如果移动窗口或 调整窗口大小,则当您下次执行横向搜索时,此窗口将采用此新大小和位置。可通过按 **Esc** 键退 出此窗口。

步骤 **3** 要进一步向下钻取,可按住 **Shift** 键然后单击包含您查找的数据的字段。您可以选择任何联系人 的任何非图形字段,只要它在目录中已有索引。将鼠标悬停到字段上时,字段会变为突出显示。

例如,要在 Smiths 的列表中查找所有名为 *James Smith* 的联系人,可单击名字段中任何一个名字 为 *James* 的字段:此时仅会显示名为 James Smith 的联系人。

 $\frac{\partial}{\partial x}$ 

注 若要继续,您必须关闭"横向搜索"窗口,或者在其中选择一个联系人,然后对该联系人执行呼 叫控制操作;例如,通过双击联系人或按 **Enter** 键呼叫此联系人。

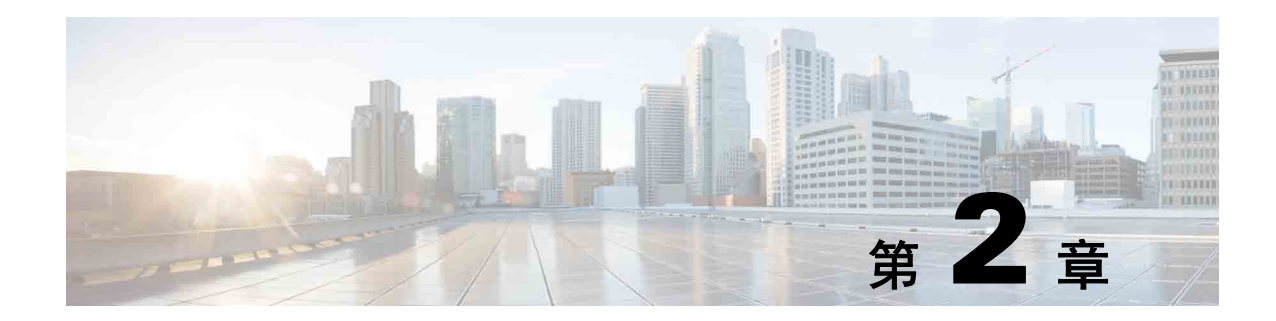

## <span id="page-32-2"></span><span id="page-32-1"></span><span id="page-32-0"></span>自定义 **Cisco Unified Attendant Console Advanced**

Cisco Unified Attendant Console Advanced 能够让您自定义该应用程序的外观和功能,因此您能够 以最舒适高效的方式工作。您所做的所有自定义设置都存储在数据库中,因而在您下次登录时会 使用您的自定义设置。仅当您符合以下条件,才能更改这些设置:

- **•** 已连接到发布服务器 不能在连接到订阅服务器时更改它们
- **•** 具备到数据库的连接

若要访问控制台设置,请从主菜单中选择选项 **>** 首选项来打开首选项窗口。首选项窗口的左侧是 以下选项卡,本章节的其余部分对这些选项卡进行了说明:

- **•** [常规,第](#page-33-0) 2-2 页
- **•** [显示,第](#page-34-0) 2-3 页
- **•** [现场,第](#page-34-1) 2-3 页
- **•** [拨号,第](#page-35-0) 2-4 页
- **•** [呼叫转接,第](#page-35-1) 2-4 页
- **•** [呼叫暂留,第](#page-35-2) 2-4 页
- **•** [静音,第](#page-35-3) 2-4 页
- **•** [振铃音,第](#page-36-0) 2-5 页
- **•** [队列中的呼叫,第](#page-36-1) 2-5 页
- **•** [目录,第](#page-36-2) 2-5 页
- **•** [个人目录组,第](#page-37-0) 2-6 页
- **•** [替代号码,第](#page-38-0) 2-7 页
- **•** [字段标题,第](#page-38-1) 2-7 页
- **•** [辅助排序,第](#page-38-2) 2-7 页
- **•** [过滤搜索,第](#page-39-0) 2-8 页
- **•** [日志记录,第](#page-40-0) 2-9 页
- **•** [高级,第](#page-40-1) 2-9 页

## <span id="page-33-2"></span><span id="page-33-0"></span>常规

此选项卡中提供以下设置:

**•** 弹出应用程序的时机

Cisco Unified Attendant Console Advanced 为您提供了选择弹出应用程序的时机的选项:

- **–** 队列中的呼叫等待应答时
- **–** 我的本地设备振铃时 (如果这是您用来登录的设备)
- **–** 不使用时最小化

<span id="page-33-3"></span>当选中前两个选项中的任意一个或两个都选中时,如果应用程序是最小化的,它将在您的桌 面上弹出。如果选中第三个选项,将在没有正在进行或排队的呼叫时最小化应用程序。

<span id="page-33-1"></span>**•** 自动转为不可用

定义在 Cisco Unified Attendant Console Advanced 自动将您的模式设置为*话务员不可用* 之前, 计算机必须经过多长时间的空闲状态。选择当我的计算机空闲时间达到此时间段后将我转为 **"** 不可用 **"**,然后从 **5**、 **10**、 **15** 或 **30** 分钟或 **1** 小时中选择。

#### **•** 内部联系人号码优先级

此列表显示选择内部联系人的数字类型以便填充 " 数字 " 字段所采用的顺序。如果该联系人 在该列表的顶部没有该类型的数字,则使用下一个数字类型,依此类推。 您可以重新对该列表排序,方法是选择数字类型,然后使用向上箭头和向下箭头控件移动 它。

#### **•** 外部联系人号码优先级

此列表显示选择外部联系人的数字类型以便填充 " 数字 " 字段所采用的顺序。如果该联系人 在该列表的顶部没有该类型的数字,则使用下一个数字类型,依此类推。

您可以重新对该列表排序,方法是选择数字类型,然后使用向上箭头和向下箭头控件移动 它。

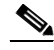

注 如果您使用字段号码作为过滤依据创建一个目录,则将您输入的值与*所有* 编制了索引的号码字段 (例如主分机、办公电话 1、办公电话 2 和手机等)进行比较,并将显示满足该条件的所有联系 人。由于该目录仅显示主分机号码或替代号码 (在 **"** 首选项 **"** 选项卡 **>** 常规和内部联系人电话号 码优先级中定义),因此您的个人目录组可能会表现为包含不一致的结果。这指示该联系人具有 与该条件相匹配的另一个编号字段。

例如,如果某一联系人具有主号码 **22222** 以及办公电话 1 号码 **1111**,则完整目录显示 **22222**。 如果办公电话 1 是编制了索引的字段,则在您创建号码等于 **2222** 或号码等于 **1111** 的个人目录组 时,将显示号码为 **22222** 的联系人。

## <span id="page-34-3"></span><span id="page-34-0"></span>显示

显示选项卡允许您进行以下设置:

- **•** 队列顺序如果不想将队列按其创建的顺序排序,请选中将队列按字母顺序排序。
- **•** 选定某个区域时 选择更改字体颜色可在 Cisco Unified Attendant Console Advanced 中将所选 窗格的标签的字体颜色更改为此颜色。这样,当您在操作控制台时,可以更容易看清选择了 哪个窗格。单击颜色可访问调色板,可在其中选择要使用的颜色。默认为红色。
- **•** 显示呼叫信息
	- **–** 显示路由标记使您能够显示每个呼叫的队列的名称以及标准详细信息。这是默认设置。
	- **–** 显示超时条件使您能够显示有关呼叫为什么会返回到控制台的详细信息。
- **•** 发出呼叫时 此功能控制是否显示忙灯字段 (BLF) 现场提示。默认情况下,已设置现场状态 时提示未选中。
- **•** 拖放时 显示拖放图像选项使您能够在屏幕上查看您正在拖过屏幕的呼叫的完整图像。
- **•** 字体大小使用此项可更改 **Cisco Unified Attendant Console Advanced** 界面中的字体大小, 使用户用起来更轻松。从默认、中、大或超大中进行选择。通过选择选项 **>** 字体大小,您还 可以从主应用菜单设置此参数。
- **•** 弹性选中切换服务器时发出提示 (默认设置)可在服务器出现故障或恢复期间进行切换时 发出提示。

## <span id="page-34-2"></span><span id="page-34-1"></span>现场

利用此选项卡可配置要显示什么在线状态信息。

- <span id="page-34-4"></span>**•** 电话状态 **–** 选择启用忙灯状态 (默认设置)以便在 **"** 目录 **"** 和 **"** 正在进行呼叫 **"** 窗格中显示 忙灯字段 **(BLF)** 电话状态符号。清除启用忙灯状态可禁用与 **Cisco Unified Attendant Console Advanced BLF** 相关的功能。
- **•** 默认现场显示 选择 **Microsoft** 现场状态、 **Cisco** 现场状态或无。
- **•** 启用微软现场信息 若要显示微软现场信息(从 OCS 和 Lync),请选中此框,然后选择使用 哪一字段来取回此信息:电子邮件、电子邮件 **2**、电子邮件 **3**、用户字段 **1**、用户字段 **2**、用 户字段 **3** 或用户简档。
- **•** 启用思科现场信息 若要显示思科现场信息,请选中此框,并选择使用哪一字段来取回此信 息:电子邮件、电子邮件 **2**、电子邮件 **3**、用户字段 **1**、用户字段 **2**、用户字段 **3** 或用户简档。

## <span id="page-35-0"></span>拨号

此选项卡中提供以下选项:

- <span id="page-35-9"></span>**•** 语音邮件。在语音邮件前缀中输入一个前缀,当您右键单击某一联系人并选择转接到语音邮 件时,该前缀会将呼叫直接发送到某一分机的语音邮件。
- <span id="page-35-10"></span><span id="page-35-7"></span>**•** 自动拨号 – 选择此选项可在定义的延迟 (0 到 10 秒)后,自动使用自动拨号延迟控制自动拨 打内部或外部号码。

## <span id="page-35-1"></span>呼叫转接

此选项卡中提供以下选项:

**•** 拖放或双击时

选择在拖放或双击呼叫时要执行的转接类型:

- **–** 执行咨询转接
- <span id="page-35-11"></span>**–** 执行盲转接 (默认选中此项)
- **•** 盲转接时

<span id="page-35-8"></span>盲转接呼叫时,可以选择**遇忙自动预占**。这样可自动将呼叫排在分机上直到分机可用,从而 提高呼叫处理速度。

 $\mathscr{P}$ 

注 仅在 Cisco Unified Communications Manager 上启用了此功能且最终用户没有语音邮件的情况下有 用。

#### **•** 重新建立呼叫时

<span id="page-35-6"></span><span id="page-35-5"></span>重新建立呼叫时,可以选择**遇忙自动预占**。这样可自动将呼叫排在分机上直到分机可用,从 而提高呼叫处理速度。

## <span id="page-35-2"></span>呼叫暂留

在暂留呼叫后下,选择显示所有暂留设备以在 " 暂留呼叫 " 窗格中显示所有暂留设备。

<span id="page-35-4"></span><span id="page-35-3"></span>静音

利用此选项卡,您可以在以下情况下将自动将呼叫静音:

- **•** 执行搜索 选择此选项可在单击任一搜索字段时将呼叫静音。
- **•** 按数字键拨号 选择此选项可在拨号时将呼叫静音。
- **•** 更改或选择目录屏幕 选择此选项可在选择目录时将呼叫静音。

在选择其中一个选项时,将在本地 (听筒上)保留呼叫,呼叫方将收听处于保留状态的音乐。

## <span id="page-36-0"></span>振铃音

<span id="page-36-7"></span>利用此选项卡,您可以根据具体事件打开或关闭振铃音:

- **•** 当我转为不可用时 选择不播放任何声音可在远离控制台时阻止播放振铃音。
- **•** 队列中的呼叫等待应答时 选择播放振铃音可在队列中有呼叫正在等待时播放振铃音。
- **•** 呼叫超时的时候 选择播放振铃音可在从 " 正在进行呼叫 " 或 " 呼叫暂留 " 窗格中恢复某一呼 叫时播放振铃音。

## <span id="page-36-3"></span><span id="page-36-1"></span>队列中的呼叫

<span id="page-36-5"></span>使用此选项卡,您可以对呼叫进行颜色编码,来显示它们要到达哪个队列 (例如在 " 激活的呼叫 "窗格中),以及自动将队列的强制传输呼叫连接到电话。

要区别不同队列中的呼叫,可以为每个队列设置一个不同颜色的指示符。在队列呼叫颜色下,选 择您希望为其进行颜色编码的每个队列的**显示指示符**,然后在颜色下,浏览至颜色对话框并选择 要使用的颜色。可通过单击恢复默认设置来恢复原始队列颜色。

在**自动连接下,**选择当电话振铃时您希望自动连接哪种类型的呼叫:

- **•** 队列中的呼叫 只有来自标准队列中的呼叫会自动连接至您的电话。所有其他呼叫将保持振 铃,直到您真正应答呼叫。
- **•** 强制传送呼叫 只有强制传送队列呼叫会自动连接至您的电话。所有其他呼叫将保持振铃, 直到您真正应答呼叫。

如果将这两个选项都选中,则所有队列呼叫都会自动连接至您的电话。来自服务队列中的呼叫会 立即自动连接。

如果启用了这两个选项之一,还可以指定延迟 - 即在自动连接之前电话保持振铃的时间长度 (从 0.5 秒到 9 秒,增量基数为半秒)。如果不指定延迟,则该类型的呼叫将立即自动连接。

<span id="page-36-6"></span><span id="page-36-4"></span><span id="page-36-2"></span>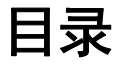

- " 目录 " 选项卡使您能够配置和影响联系人信息在 Cisco Unified Attendant Console Advanced 的 " 目录 " 窗格内的显示方式。它分为以下三个部分:
	- 目录组 用于控制显示各个目录的方式。勾选**所有目录组均使用同一设置**旁边的框,然后选 择所有其他目录都采用其参数的目录。如果若干目录可见,则更改其中一个目录中列的位置 或宽度将会以相同方式立即更改其他目录。

或者,如果未勾选所有目录组均使用同一设置,可通过从表中选择目录然后独立于其他目录 配置选定目录。

目录组列表中目录的顺序 (自上至下)就是目录在 "目录"窗格中显示的顺序 (自左至 右 )。可通过选择此列表中的目录,然后执行以下某项操作,来更改目录顺序:

- **–** 使用向上箭头键和向下箭头键进行控制
- **–** 将其在列表中向上或向下拖动

还可以通过抓取目录标题选项卡并将其向左或向右拖动,直接在 " 目录 " 窗格中将目录重新排 序。*不能* 移动**创建新的个人目录组**选项卡。有关更多信息,请参阅" 目录" [窗格,第](#page-16-1) 1-9 页。

**•** 默认显示顺序 – 此联系人记录字段中的数据用于在联系人显示在该目录中时对这些联系人进 行排序。可以从部门、名、职称、姓 (默认设置)位置、号码和用户字段 **1** 中进行选择。

 $\mathscr{P}$ 

注 如果您更改默认显示顺序, 则在您从 Cisco Unified Attendant Console Advanced 注销然后再次登录 前,这些更改将不会出现在屏幕上。

- **•** 显示以下信息 勾选要在目录中显示的联系人数据字段的复选框以显示该字段。列出这些字 段的顺序就是显示它们的顺序。要更改显示顺序,请选择一个字段,然后将其拖动或使用向 上箭头和向下箭头键将其移至列表中的新位置。
- **•** 搜索条件 选择在内线目录中搜索记录时使用多少及哪些搜索字段。使用在屏幕上显示这样 多的搜索字段可最多显示六个字段,其默认设置如下:
	- **–** 搜索 **1 =** 姓氏
	- **–** 搜索 **2 =** 名字
	- **–** 搜索 **3 =** 部门
	- **–** 搜索 **4 =** 职务
	- **–** 搜索 **5 =** 位置
	- **–** 搜索 **6 =** 号码

## <span id="page-37-1"></span><span id="page-37-0"></span>个人目录组

<span id="page-37-2"></span>通过"个人目录组"选项卡,您能够与组中其他的话务员共享个人目录组。有关个人目录组的更 多信息,请参阅[个人目录组,第](#page-18-2) 1-11 页。

只有在满足了以下条件后 " 个人目录组 " 选项卡才可用:

- **•** 您创建了至少一个个人目录组。
- **•** 如果您有适应性强的 Cisco Unified Attendant Console Advanced 安装,则必须登录到发布服务 器。在登录到订阅服务器时,该选项卡将不可见。
- **•** 在您的组中具有至少一个要与之共享个人目录组的其他话务员。

该选项卡显示以下列表:

- **•** 可共享的个人目录组 (上部列表)
- **•** 个人目录组可与之共享的话务员 (下部列表)

要高效某一个人目录组,请执行以下操作:

- 步骤 **1** 从上部列表选择您要共享的个人目录组中选择它。
- 步骤 **2** 在下部列表中,选中您要将个人目录组与之共享的用户相对应的复选框。要停止将个人目录组与 用户共享,请清除其名称旁边的复选框。如果需要,使用控件选择或取消选择(清除)所有用户 的复选框。
- 步骤 **3** 单击确定或应用 (单击确定将关闭该选项卡)。 在已共享或取消共享某一个人目录组时,在任何其他活动控制台上将显示消息来通知其话务员。

## <span id="page-38-4"></span><span id="page-38-0"></span>替代号码

使用 " 替代号码 " 选项卡可定义显示某个联系人可具有的任何替代号码信息的方式。

通过显示以下信息设置,您可以指定为某个联系人显示的信息。单击复选框可选择此信息。选择 一个信息类型,然后使用向上 / 向下箭头更改信息的显示顺序。

<span id="page-38-5"></span>替代号码显示顺序 – 选择替代号码,然后使用向上 / 向下箭头指定信息的显示顺序。将此选项设 置为在 " 目录 " 窗格中使用的相同顺序。

## <span id="page-38-1"></span>字段标题

您只需输入新的**显示文本**来替代默认*文本*,便可更改应用程序中显示的字段标题的文本。 若要更改字段标题的显示文本,请执行以下操作:

- 步骤 **1** 在显示文本列中选择文本。开始时,该文本与默认文本相同。
- 步骤 **2** 键入新显示文本。
- 步骤 **3** 单击确定。

<span id="page-38-3"></span>若要恢复所有字段标题的默认文本,请单击恢复默认设置。

## <span id="page-38-2"></span>辅助排序

搜索目录时,匹配的联系人会首先根据您正在搜索的列进行排序,然后将根据*辅助排序列* 进行排 序。例如,如果您正在搜索以"Sm"开头的*姓氏*,并且姓氏列将*名字*定义为其辅助排序列,您可 能会看到类似于以下的内容:

Smart John - Sales

Smith Anne - Sales

Smith Michael - Marketing

Smith Theresa - Administration

Smythe Adam - Marketing

姓 "Smiths" 的人按名字排序。

如果您现在将"姓氏"辅助排序列更改为部门,则同一搜索返回的结果是:

Smart John - Sales

Smith Theresa - Administration

Smith Michael - Marketing

Smith Anne - Sales

Smythe Adam - Marketing

目录中的每一列都有默认的辅助排序列。您可以将此默认设置更改为您想要的任何列。

若要更改辅助排序列,请执行以下操作:

- 步骤 **1** 在辅助排序窗格中,对于您选择的排序列,单击辅助排序列中的对应值。
- 步骤 **2** 从菜单中选择新的辅助排序列。您可根据自己的需要为任意多个排序列更改辅助排序列。
- 步骤 **3** 单击确定。

<span id="page-39-3"></span>如果更改了辅助排序列,可通过单击恢复默认设置来恢复所有默认值。

## <span id="page-39-1"></span><span id="page-39-0"></span>过滤搜索

在目录内的任何搜索字段中进行搜索时,您可以指定希望如何在屏幕上执行搜索。通过此选项 卡, 您能够选择以下选项, 从而设置这些首选项:

#### **•** 呼叫控制期间

选择保留现有目录搜索可以在呼叫控制事件期间保留搜索结果。如果您没有选择此项,则呼 叫控制事件 (例如呼叫应答、新呼叫直接转到话务员的分机以及呼叫结束)将清除搜索结果 并且重新显示完整目录。在您选择此项时,必须按 **Shift-F3** 清除搜索结果。

<span id="page-39-2"></span>**• AND** 搜索

这使您能够一次选择两个条件并搜索同时满足两个条件的条目。例如,名字字段中的 *John* 及 姓氏字段中的 *Smith*。此搜索仅返回在两个 字段中输入的标准的记录。

选中我要使用 **AND** 搜索可启用此功能。

 $\frac{\sqrt{2}}{2}$ 

注 还可以通过以下方式激活此功能:选择选项 > 过滤搜索,然后选择 **AND** 搜索。

默认情况下,启用此功能后,在搜索字段中键入内容会清除右侧字段中的内容,因而强制您 自左至右定义搜索。可通过清除在键入时清除剩余搜索字段来禁用此行为。

- **•** 执行过滤搜索时
	- **–** 按 **Enter** 键执行搜索在任何一个搜索字段中输入一些信息之后,选择此选项可以在您按 **Enter** 键时执行搜索。
	- **–** 每次按键后搜索此选项在您每按一个键以在字段中输入搜索值时,都会刷新搜索结果。 这是默认设置。如果您选择我要使用 **AND** 搜索,将禁用此选项。
	- **–** 延迟过后再搜索如果选择了此选项,则您在搜索字段中输入信息之后,搜索结果将在使 用搜索延迟滑块指定的延迟秒数之后显示。
- **•** 横向搜索

" 横向搜索 " 功能允许您通过按 **Ctrl-F2** 搜索替代联系人。可以从无、名、姓、用户字段 **1**、 职称、位置、部门或号码中进行选择。选择无将禁用横向搜索。

## <span id="page-40-0"></span>日志记录

此选项卡允许您打开和关闭日志记录。使用复选框可控制:

- **•** 数据库 选择此选项可启用数据库活动日志记录。
- **•** 服务器通信 选择此选项可启用服务器通信日志记录。

显示了话务员日志路径和文件名以供参考。

## <span id="page-40-2"></span><span id="page-40-1"></span>高级

此选项卡用于控制在没有应答时,将哪些类型的*直接转接* 呼叫 (根据其目标)发送回您。

直接转接允许被叫方查看主叫 CLI (主叫方线路标识 - 主叫方的号码)。但是, 使用直接转接会 限制 Cisco Unified Attendant Console Advanced 在没有应答时将转接呼叫返回给您的功能。

默认情况下,盲转接会将来自您的听筒的呼叫重定向到服务队列 (CTI 端口),然后将呼叫连接 到被叫方。相比之下,直接转接会绕过服务队列并将呼叫直接发送到被叫方。呼叫方不会被置于 保留状态 (因此他们会听到振铃而不是音乐),并向被叫方显示主叫 CLI,而不是服务队列的详 细信息。

 $\overline{\mathscr{C}}$ 

注 如果使用直接转接,将失去重新呼叫功能,系统只能对由 Cisco Unified Attendant Console Advanced 服务器监控的设备进行内部重新呼叫。

在**转接呼叫时**,选择您希望在超时后将哪种类型的未应答直接转接呼叫发送回您:

- **•** 所有呼叫 (默认设置)
- **•** 内部呼叫
- **•** 外部呼叫
- **•** 无呼叫

 $\mathscr{P}$ 

注 在您登录或将其启用后,此功能需要最多一分钟才可激活,具体取决于系统延迟、带宽和您的配 置。

■ 高级

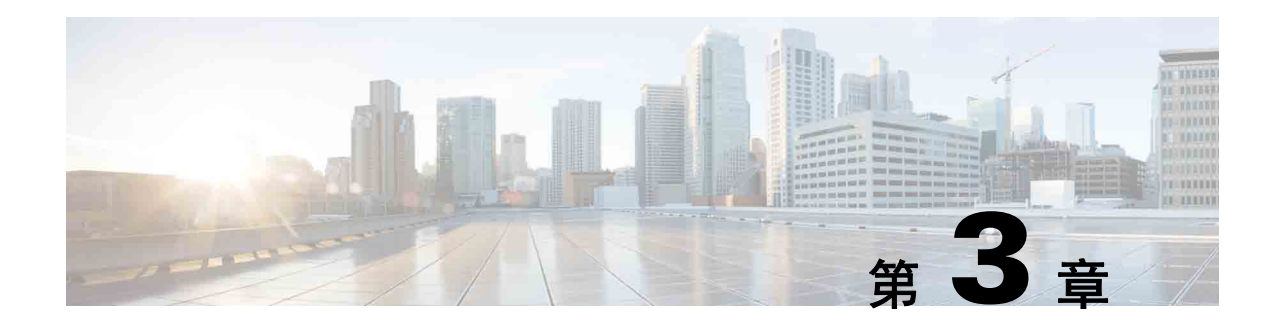

## <span id="page-42-2"></span><span id="page-42-1"></span><span id="page-42-0"></span>使用 **Cisco Unified Attendant Console Advanced**

此部分介绍如何使用 Cisco Unified Attendant Console Advanced 执行以下操作:

- **•** [应答呼叫,第](#page-43-0) 3-2 页
- **•** [转接呼叫,第](#page-47-0) 3-6 页
- **•** [发出呼叫,第](#page-50-0) 3-9 页
- **•** [保留呼叫,第](#page-51-2) 3-10 页
- **•** [取回保留呼叫,第](#page-52-0) 3-11 页
- **•** [呼叫静音,第](#page-52-1) 3-11 页
- **•** [暂留呼叫,第](#page-52-2) 3-11 页
- **•** [取回暂留呼叫,第](#page-53-0) 3-12 页
- **•** [会议呼叫,第](#page-53-1) 3-12 页
- **•** [重新建立呼叫,第](#page-54-0) 3-13 页
- **•** [切换呼叫,第](#page-54-1) 3-13 页
- **•** [控制恢复的呼叫,第](#page-54-2) 3-13 页
- 提供 FAC 和 [CMC](#page-55-0), 第 3-14 页
- **•** [清除呼叫,第](#page-56-2) 3-15 页
- **•** [使用紧急模式,第](#page-56-3) 3-15 页
- **•** [发送电子邮件,第](#page-57-0) 3-16 页
- **•** [查看呼叫状态,第](#page-57-1) 3-16 页
- **•** [查看和使用联系人详细信息,第](#page-58-0) 3-17 页
- 查看 [Cisco Unified](#page-60-1) 现场状态, 第 3-19 页
- 查看 Microsoft 现场状态, 第 3-20 页

## <span id="page-43-0"></span>应答呼叫

<span id="page-43-3"></span>Cisco Unified Attendant Console Advanced 可以处理以下两类呼叫:

- **•** 内部呼叫 接收自本地分机的呼叫
- **•** 外部呼叫 接收自外部号码的呼叫

正在处理的呼叫显示在 " 激活的呼叫 " 窗格中。

进入系统的呼叫经过优先级分配后,在 " 队列呼入呼叫 " 窗格中排队等候处理。应答呼叫时可以 使用以下三种方法:

- **•** 应答下一个 应答队列中的下一个呼叫。
- **•** 选择性接听 从队列中选择一个特定呼叫来应答。
- **•** 强制传送 可以将队列配置为强制传送,这意味着呼叫将分配到最长的空闲 Attendant。

### <span id="page-43-1"></span>应答下一个

系统会为来电分配一个优先级,然后来电按照优先级从高到低的顺序显示在" 队列呼入呼叫 " 窗 格中。 使用 " 应答下一个 " 可按照系统设置的优先级顺序来应答队列中的呼叫。

若要使用键盘来应答下一个呼叫,请执行以下操作:

- 步骤 **1** 按 **F8** 选择 " 队列呼入呼叫 " 窗格。
- 步骤 **2** 按 **+** (加号)键。 下一优先级最高的呼叫将接通到您的听筒。

若要使用鼠标来应答下一个呼叫,请执行以下操作:

- 步骤 **1** 在 " 所有队列 " 窗格中右键单击。
- 步骤 **2** 从菜单中选择应答下一个。 无论右键单击了哪一个呼叫,下一优先级最高的呼叫将接通到您的听筒。

### <span id="page-43-2"></span>选择性接听

您可以根据需要,从特定队列中对正在显示的来电进行选择性接听。 为应答一个呼叫,您必须选择一个队列,然后选择要应答的呼叫。 若要使用键盘来选择一个队列,请执行以下操作:

- 步骤 **1** 按 **F9** 选择 " 队列 " 窗格。
- 步骤 **2** 使用向上箭头键和向下箭头键选择目标队列。
- 步骤 **3** " 队列呼入呼叫 " 窗格显示所选队列中正在等待的呼叫。

注 若要返回以查看所有队列中的所有呼叫,可选择 **F9** 中的所有队列图标。

如果使用鼠标,只需单击 " 队列 " 窗格中的某个队列。选择队列之后,便已准备好接听正在等待 的呼叫。

若要使用键盘应答选定队列中的呼叫,请执行以下操作:

- 步骤 **1** 按 **F8** 选择 " 队列呼入呼叫 " 窗格。
- 步骤 **2** 使用向上箭头键和向下箭头键选择要应答的呼叫。
- 步骤 **3** 按 **Enter** 键接通呼叫。

若要使用鼠标应答选定队列中的呼叫,请执行以下操作:

- 步骤 **1** 选择 " 所有队列 " 窗格。
- 步骤 **2** 单击相关呼叫。
- 步骤 **3** 单击呼叫控制工具栏中的 应答呼叫。

直接拨打您分机的个人呼叫将显示在"激活的呼叫"窗格中,同时听筒会振铃。您可以拿起听筒 来应答,也可以通过单击 第 应答呼叫。

 $\underbrace{\blacklozenge}$ 

注 只需将呼叫从 " 队列呼入呼叫 " 窗格拖放到 " 激活的呼叫 " 窗格便可进行应答。

### <span id="page-44-1"></span><span id="page-44-0"></span>强制传送

可以将特定队列指定为立即由下一个空闲 Attendant 应答。此队列中的呼叫配置为到最长的空闲 Attendant 或 Circular (例如登录的 Attendant 之间的工作共享)上显示,并能够应答队列。强制 传送队列可通过绿色的指示符来辨认。您不需要按"应答下一个"键(+),因为呼叫将直接转到

" 激活的呼叫 " 窗格,同时听筒会振铃。您可以拿起听筒来应答,也可以通过单击 应答呼 叫。

您可以配置 Cisco Unified Attendant Console Advanced, 以便在电话振铃时自动连接强制传送呼 叫。有关更多信息,请参[阅队列中的呼叫,第](#page-36-3) 2-5 页。

您可以在强制传送呼叫正在听筒上振铃时注销。

### <span id="page-45-0"></span>目录呼叫前转

如果联系人在其设备上设置了呼叫前转,则将在 " 目录 " 窗格中显示图标来反映此状态。

 $\begin{picture}(20,5) \put(0,0){\line(1,0){15}} \put(15,0){\line(1,0){15}} \put(15,0){\line(1,0){15}} \put(15,0){\line(1,0){15}} \put(15,0){\line(1,0){15}} \put(15,0){\line(1,0){15}} \put(15,0){\line(1,0){15}} \put(15,0){\line(1,0){15}} \put(15,0){\line(1,0){15}} \put(15,0){\line(1,0){15}} \put(15,0){\line(1,0){15}} \put(15,0){\line(1,$ 

注 在联系人有多条线路的情况下, 仅当在主线路上配置呼叫前转时, 才会显示呼叫前转图标。

将光标悬停在联系人上时将显示详细信息,例如呼叫前转设置为转移到的号码。 若要查看任何辅助线路,请选择该联系人,然后按 **F2** 以显示 " 替代号码 " 窗口。

### <span id="page-45-1"></span>替代号码和现场状态

要显示某一联系人的现场状态和替代号码,请选择该联系人,然后按 **F2** 键。 **<** 联系人 **>** 的替代 号码 **- [<** 现场 **>]** 窗口将出现。在将呼叫转接到分配了现场状态的分机时,也会显示此窗口。 在现场状态详细信息下,您可以使用左侧的导航窗格来显示包含以下信息的页面:

**•** 概要 – 默认设置,它显示电话状态、 Cisco 现场状态、 Microsoft 现场状态和替代联系人详细 信息。

电话状态 – 联系人电话状态,包括链接到该电话的任意多条线路的状态。如果未设置启用忙 灯状态则不会显示, 如现场, 第 2-3 页中所述。电话状态图标如下所示。

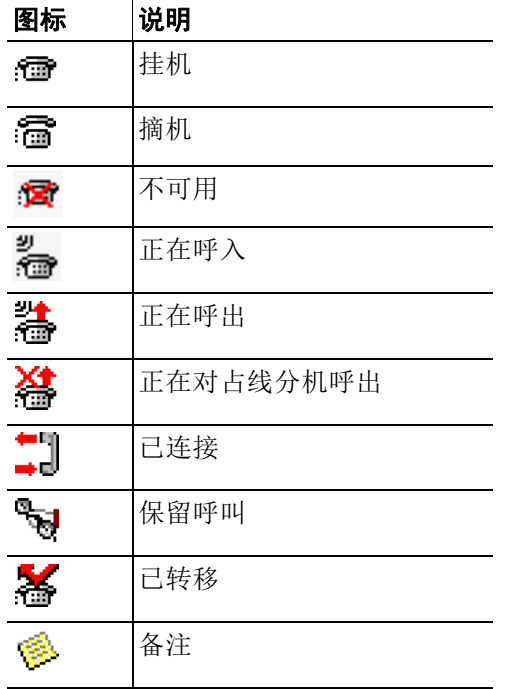

- **• Cisco** 现场 Cisco 现场状态。如果未配置 Cisco 现场,将显示未知状态。
- **• Microsoft** 现场 Microsoft 现场状态和备注。如果未配置 Microsoft 现场,将显示未知状态。
- **•** 联系人备注 联系人信息和联系人缺席消息。

上面每个页都包含以下内容:

- **•** 替代联系人详细信息 联系人的替代号码。如果此号码保存在目录中,则将显示联系人的全 名,而不只是此号码。您可以选择替代联系人并使用其呼叫控制。
- **•** 呼叫控制 使用它们可控制对替代号码的呼叫;例如,保留该呼叫。有关更多信息,请参阅 [控制呼叫,第](#page-46-0) 3-5 页。

### <span id="page-46-0"></span>控制呼叫

若要控制某个呼叫,请执行以下操作:

- 步骤 **1** 从替代联系人详细信息中选择联系人。
- 步骤 **2** 单击所需的呼叫控制图标:
	- **•** 应答呼叫
	- **•** 呼叫
	- **•** 咨询
	- **•** 盲转接
	- **•** 转接到语音邮件
	- **•** 保留
	- **•** 带备注的保留
	- **•** 开始会议
	- **•** 暂留呼叫

或者,单击关闭以取消。

您可以使用以下键盘快捷键来控制呼叫:

- **• Enter** 呼叫被咨询转接到选定的替代联系人。
- **•** 按 **Enter** 键两次 呼叫被盲转接到选定的替代联系人。
- **• Ctrl-P** 仅在以下情况下将打开暂留并寻呼对话框
	- **–** 寻呼正在运行时
	- **–** 选定联系人是内部联系人
	- **–** 所选的替代电话支持寻呼

## <span id="page-47-0"></span>转接呼叫

应答呼叫后, 您可以将其转接到所请求的设备、联系人或外部号码。转接可以是盲转接,也可以 是咨询 (宣告)转接。呼叫可以转接到任何可用的内部或外部目标设备。

可以轻松地进行呼叫转接。若要完成呼叫转接,可以输入所需分机号 (如果知道号码),也可以 在目录中搜索正确的联系人。

盲转接是指未咨询接受者便进行转接的呼叫。

### <span id="page-47-1"></span>盲转接到已知号码

若要使用键盘将呼叫盲转接到已知号码,请执行以下操作:

- 步骤 **1** 应答一个呼叫,或者在 " 激活的呼叫 " 窗格中选择该呼叫。
- 步骤 **2** 键入目标号码 (内部号码或外部号码)。光标会自动出现在拨号框中。
- <span id="page-47-3"></span>步骤 **3** 快速按两次 **Enter** 键转接该呼叫。

若要使用鼠标将呼叫盲转接到已知号码,请执行以下操作:

- 步骤 **1** 应答一个呼叫,或者在 " 激活的呼叫 " 窗格中选择该呼叫。
- 步骤 **2** 键入目标号码 (内部号码或外部号码)。光标将自动出现在拨号框中。
- 步骤 **3** 按 **Enter** 键开始转接。
- 步骤 **4** 再按一次 转接便可转接该呼叫。

### <span id="page-47-2"></span>盲转接到目录联系人

如果不知道所需接听者的分机号码,您可以轻松地搜索目录,找到正确的联系人。目录将允许通 过显示在 " 目录 " 窗格顶部的许多字段进行搜索。 若要使用键盘将呼叫盲转接到目录联系人,请执行以下操作:

- 步骤 **1** 应答一个呼叫,或者在 " 激活的呼叫 " 窗格中选择该呼叫。
- 步骤 **2** 如果要使用显示的第一个搜索字段来搜索联系人,开始键入即可。或者按 **F3** 将光标移到第一个 显示的搜索字段。光标会自动移动到第一个搜索字段。如果要使用的搜索字段在屏幕上不是第一 个,请按 **Tab** 键找到所需字段进行键入。
- 步骤 **3** 在键入时,目录将随着联系人匹配内容的增多而缩小 (具体取决于 " 过滤搜索 " 的配置;有关更 多信息,请参见[过滤搜索,第](#page-39-1) 2-8 页)。继续键入,直至找到所需联系人,或者使用向上箭头或 向下箭头突出显示该联系人。
- 步骤 **4** 快速按 **Enter** 键两次 (少于 1.5 秒)转接该呼叫。

若要使用鼠标将呼叫盲转接到目录联系人,请执行以下操作:

- 步骤 **1** 应答一个呼叫,或者在 " 激活的呼叫 " 窗格中选择该呼叫。
- 步骤 **2** 在 " 目录 " 窗格中,单击所需搜索字段。或者,在显示的目录中按 **F3** 将会转到第一个搜索字段。
- 步骤 **3** 开始键入。键入时,目录将随着联系人匹配内容的增多而缩小。继续键入,直至看到所需联系 人,然后选择所需联系人
- 步骤 **4** 双击该联系人,发起转接。
- 步骤 5 按 转接来转接呼叫。 或者
- 步骤 **1** 在 " 激活的呼叫 " 窗格中选择该呼叫。
- 步骤 **2** 拖动该呼叫,然后将其放置在 " 目录 " 窗格中的相关目标中。

 $\mathscr{D}$ 

注 当联系人位于特定的个人目录组中时,可以通过将鼠标指针悬停在选项卡的上方来打开该目录, 然后选择联系人。

#### 或者

- 步骤 **1** 选择 " 激活的呼叫 " 窗格中的呼叫详细信息。
- 步骤 2 在 "目录"或 "快速拨号"窗格中选择相关目标, 然后右键单击。
- 步骤 **3** 从菜单中选择呼叫。
- 步骤 **4** 确保在 " 激活的呼叫 " 窗格中选择了发起的呼叫。
- 步骤 **5** 单击完成转接。

如果在一段时间内没有应答转接的呼叫,该呼叫将恢复 到 " 激活的呼叫 " 窗格。可以通过恢复呼 叫控制来处理这些呼叫, 控制恢复的呼叫, 第 3-13 页中对其进行了解释。

### <span id="page-49-0"></span>咨询转接呼叫

<span id="page-49-4"></span>在此情况下,进行实际转接之前会咨询转接的目标。

#### <span id="page-49-1"></span>咨询转接到已知号码

若要使用键盘将呼叫咨询转接到已知号码,请执行以下操作:

- 步骤 **1** 应答一个呼叫,或者在 " 激活的呼叫 " 窗格中选择该呼叫。
- 步骤 **2** 键入目标号码。光标会自动出现在拨号框中。
- 步骤 **3** 按 **Enter** 键发起查询呼叫。
- <span id="page-49-3"></span>步骤 **4** 咨询目标之后,按 **Enter** 键来完成转接。

若要使用鼠标将呼叫咨询转接到已知号码,请执行以下操作:

- 步骤 **1** 应答一个呼叫,或者在 " 激活的呼叫 " 窗格中选择该呼叫。
- 步骤 **2** 使用键盘键入目标号码。光标将自动出现在拨号框中。
- 步骤 **3** 按 **Enter** 键发起转接。
- 步骤 4 咨询之后, 再按一次 第 转接便可转接该呼叫。

### <span id="page-49-2"></span>咨询转接到目录联系人

如果不知道所需接听者的分机号码,您可以轻松地搜索目录,找到正确的联系人。目录将允许通 过显示在 " 目录 " 窗格顶部的许多字段进行搜索。

若要使用键盘将呼叫咨询转接到目录联系人,请执行以下步骤:

- 步骤 **1** 应答一个呼叫,或者在 " 激活的呼叫 " 窗格中选择该呼叫。
- 步骤 **2** 选择在其中显示联系人的目录。通过按 Alt 键和选项卡编号可以执行此操作。示例:Alt 和 3 将打 开第 3 个选项卡, Alt 和 5 将打开第 5 个选项卡。
- 步骤 **3** 如果要使用显示的第一个搜索字段来搜索联系人,开始键入即可。光标会自动移动到第一个搜索 字段。或者,按 **F3** 也可以将光标移到第一个搜索字段。如果要使用的搜索字段在屏幕上不是第 一个,请按 **Tab** 键找到所需字段进行键入。
- 步骤 **4** 在键入时,目录将随着联系人匹配内容的增多而缩小 (具体取决于过滤搜索的配置;有关更多信 息,请参见[过滤搜索,第](#page-39-1) 2-8 页)。继续键入,直至找到所需联系人,或者使用向上箭头或向下 箭头突出显示该联系人。
- 步骤 **5** 按 **Enter** 键发起查询呼叫。
- 步骤 **6** 咨询后,再按一次 **Enter** 键完成该转接。

若要使用鼠标将呼叫咨询转接到目录联系人,请执行以下操作:

- 步骤 **1** 应答一个呼叫,或者在 " 激活的呼叫 " 窗格中选择该呼叫。
- 步骤 **2** 在所需的目录中,单击所需搜索字段。如果已创建个人目录,请单击各自的 " 目录 " 选项卡。
- 步骤 **3** 开始键入。在键入时,目录将随着联系人匹配内容的增多而缩小 (具体取决于 " 过滤搜索 " 的配 置,参见[过滤搜索,第](#page-39-1) 2-8 页)。继续键入,直至看到所需联系人,然后选择所需联系人。
- 步骤 **4** 双击该联系人,发起转接。
- 步骤 **5** 咨询之后,按 转接便可转接该呼叫。 或者
- 步骤 **1** 在 " 激活的呼叫 " 窗格中选择该呼叫。
- 步骤 **2** 将呼叫拖动至所需 " 目录 " 中的相关目标。这将启动查询呼叫。
- 步骤 **3** 咨询之后,按 转接便可转接该呼叫。 或者
- 步骤 **1** 选择显示在 " 激活的呼叫 " 窗格中的呼叫详细信息。
- **步骤 2** 选择所需"目录"或"快速拨号"窗格,然后右键单击。
- 步骤 **3** 从菜单中选择呼叫。
- 步骤 **4** 确保在 " 激活的呼叫 " 窗格中选择了发起的呼叫。
- 步骤 **5** 单击完成转接。

<span id="page-50-2"></span>尽管在这些过程中进行了咨询或查询呼叫,但如果出于某种原因在一段时间内没有连接转接的呼 叫,该呼叫将恢复到"激活的呼叫"窗格。可以通过恢复呼叫控制来处理这些呼叫[,控制恢复的](#page-54-2) [呼叫,第](#page-54-2) 3-13 页中对其进行了解释。

## <span id="page-50-1"></span><span id="page-50-0"></span>发出呼叫

您可以通过 Cisco Unified Attendant Console Advanced 拨号和发出呼叫。您既可以直接向联系人发 出呼叫,也可以使用诸如呼叫暂留、呼叫转接和电话会议这样的各种呼叫控制来发出呼叫[。呼叫](#page-23-1) [控制工具栏,第](#page-23-1) 1-16 页中对这些呼叫控制进行了解释。

您可以发出两种类型的呼叫:

- **•** 内部呼叫 向系统内的号码发出的呼叫。例如,在呼叫中心内,向中心内的号码发出的呼叫 便是内部呼叫。
- **•** 外部呼叫 向系统外的号码发出的呼叫。例如,为进行市场营销,呼叫中心的话务员可以向 顾客发出呼叫。

### <span id="page-51-4"></span><span id="page-51-0"></span>发出内部呼叫

若要呼叫本地分机,请执行以下操作:

- 步骤 **1** 输入所需号码。无论已选择哪个控制台窗格,键入时,数字都将显示在 " 激活的呼叫 " 窗格下的 呼叫框中。
- 步骤 **2** 单击连接 **/** 清除或按 **Enter** 键。

将为所选联系人发起呼叫,相关详细信息将显示在 " 激活的呼叫 " 窗格中。

### <span id="page-51-5"></span><span id="page-51-1"></span>发出外部呼叫

若要使用键盘发出外部呼叫,请执行以下操作:

- 步骤 **1** 键入接入代码,然后键入外部号码。(除非 Cisco Unified Attendant Console Advanced 配置为需要 添加接入号码。这是在 Cisco Unified Attendant Console Advanced 上完成的)。
- 步骤 **2** 按 **Enter** 键开始拨号。

不必将光标放在 " 呼叫框 " 中,开始键入数值时,会自动在该框中键入。 若要使用鼠标发出外部呼叫,请执行以下操作:

- 步骤 **1** 选择所需目录。
- <span id="page-51-3"></span>步骤 **2** 双击要拨打的号码。

## <span id="page-51-2"></span>保留呼叫

应答呼叫时, 您可以保留激活的呼叫, 以便应答其他来电。呼叫保留在"服务队列"中, 保留的 时长为 Cisco Unified Attendant Console Advanced Administration 中设置的**保留撤回时间。保留撤** 回时间过后,呼叫的状态将从已保留变为保留超时。您可以使用[控制恢复的呼叫,第](#page-54-2) 3-13 页中解 释的**恢复呼叫控制**来处理这些*恢复的* 呼叫。无论是否到达超时时间,都可以恢复呼叫。

若要通过键盘来保留呼叫,请执行以下操作:

- 步骤 **1** 按 **F7** 选择 " 激活的呼叫 " 窗格。
- 步骤 **2** 使用向上箭头键和向下箭头键来选择呼叫。
- 步骤 **3** 按 **Page Down** 键保留所选呼叫。

若要使用鼠标保留呼叫,请执行以下操作:

- 步骤 **1** 在 " 激活的呼叫 " 窗格中选择一个呼叫。
- 步骤 **2** 单击 保留。

### <span id="page-52-0"></span>取回保留呼叫

<span id="page-52-4"></span>可以将保留的呼叫从 " 正在进行呼叫 " 窗格取回到 " 激活的呼叫 " 窗格。从保留、暂留和转接中 恢复的呼叫还可以在 " 正在进行呼叫 " 窗格中看到。 若要使用键盘取回保留的呼叫,请执行以下操作:

- 步骤 **1** 按 **F5** 选择 " 正在进行呼叫 " 窗格。
- 步骤 **2** 使用向上箭头键和向下箭头键来选择呼叫。
- 步骤 **3** 按 **Page Down** 键取回保留的呼叫。

若要使用鼠标取回保留的呼叫,请执行以下操作:

步骤 1 在 "正在进行呼叫"窗格中,单击一个保留的呼叫。

步骤 **2** 单击 取回。

## <span id="page-52-1"></span>呼叫静音

Cisco Unified Attendant Console Advanced 能够在执行某些操作时使呼叫静音。有两类静音,第一 类是自动的,通过选项 **>** 首选项 **>** 静音选项卡设置。如果启用了此类静音,它可以包括在执行以 下操作时静音:执行搜索时,拨号时,或者在更改或选择目录屏幕时。

<span id="page-52-5"></span>第二类呼叫静音是手动的, 通过单击**静音 ( Man)** 或按 Ctrl-Q 组合键而触发。再次按此组合键可使 呼叫取消静音。或者,您也可以右键单击激活的呼叫,并从弹出菜单中选择**静音**。

## <span id="page-52-3"></span><span id="page-52-2"></span>暂留呼叫

暂留呼叫与保留呼叫类似,只不过任何已登录的 Console Attendant 都可以取回该呼叫。呼叫保留 在呼叫暂留设备上。所有话务台话务员都可以接通该呼叫,只需拨打呼叫*暂留设备* 的分机号码。 您可以将呼叫暂留在特定暂留设备上,也可以让系统为您选择设备。在 " 暂留呼叫 " 窗格中可以 看到可用的呼叫暂留设备。

若要使用键盘暂留呼叫,请执行以下操作:

- 步骤 **1** 按 **F7** 选择 " 激活的呼叫 " 窗格。
- 步骤 **2** 使用向上箭头键和向下箭头键来选择呼叫。
- 步骤 **3** 按 **Home** 将呼叫暂留在一个可用的呼叫暂留设备上。

若要使用鼠标暂留呼叫,请执行以下操作:

- 步骤 **1** 选择 " 激活的呼叫 " 窗格中的呼叫。
- 步骤 **2** 执行以下操作之一:
	- 单击 **每 暂留呼叫**可将其暂留在任何可用设备上。
	- **•** 将该呼叫拖放到选定的暂留设备上。

<span id="page-53-4"></span>如果在一段时间内没有应答暂留的呼叫,该呼叫将恢复到"正在进行呼叫"窗格。可以通过恢复 呼叫控制来处理此类呼叫[,控制恢复的呼叫,第](#page-54-2) 3-13 页中对其进行了解释。

## <span id="page-53-2"></span><span id="page-53-0"></span>取回暂留呼叫

若要使用鼠标取回暂留的呼叫,请执行下列操作之一:

- **•** 双击呼叫暂留设备
- **•** 将该呼叫拖放到 " 激活的呼叫 " 窗格
- **•** 右键单击该设备,从菜单中选择 " 取回 "
- 单击 第 取回。

若要使用键盘取回暂留的呼叫,只需拨打暂留设备的号码。

<span id="page-53-3"></span>如果在呼叫暂留撤回时间内一直没有应答暂留的呼叫,该呼叫将恢复到"正在进行呼叫"窗格, 在该窗格中,可以使用[取回保留呼叫,第](#page-52-0) 3-11 页中介绍的方法取回该呼叫。

## <span id="page-53-1"></span>会议呼叫

电话会议允许您将第三方添加到呼叫会话。 已接通呼叫时,若要使用键盘开始与第三方的会议,请执行以下操作:

- 步骤 **1** 选择要添加到会议中的分机,或者键入其号码。
- 步骤 **2** 按 **End** 键。
- 步骤 **3** 等待第三方应答并按 **End** 键,以使所有三方都加入会议。

已接通呼叫时,若要使用鼠标开始与第三方的会议,请执行以下操作:

- 步骤 **1** 选择要添加到会议中的分机,或者键入其号码。
- 步骤 2 单击 · · · · 开始会议, 即可发起会议。
- 步骤 3 等待第三方应答并单击 **警**看 会议。

在会议进行过程中, " 激活的呼叫 " 窗格中将突出显示一个附加字段。该字段名为会**议控制者**, 用于当所有各方都处于会议中时,让您退出呼叫。

如果任何一方没有响应电话会议, 该呼叫将恢复。可以通过恢复呼叫控制来处理此类呼叫, 控制 [恢复的呼叫,第](#page-54-2) 3-13 页中对其进行了解释。

 $\begin{picture}(120,20) \put(0,0){\line(1,0){10}} \put(15,0){\line(1,0){10}} \put(15,0){\line(1,0){10}} \put(15,0){\line(1,0){10}} \put(15,0){\line(1,0){10}} \put(15,0){\line(1,0){10}} \put(15,0){\line(1,0){10}} \put(15,0){\line(1,0){10}} \put(15,0){\line(1,0){10}} \put(15,0){\line(1,0){10}} \put(15,0){\line(1,0){10}} \put(15,0){\line($ 

注 如果第三方不想开始会议, Cisco Unified Attendant Console Advanced 将清除发起的呼叫。这将使 您回到原始呼叫。

## <span id="page-54-0"></span>重新建立呼叫

<span id="page-54-3"></span>利用重新建立功能,您只需单击一次或按键即可对呼叫重复上一个控制操作。 以下操作会使呼叫方等待,并在超时之后返回到 " 正在进行呼叫 " 窗格:

- **•** 保留
- **•** 带备注的保留
- **•** 转接
- **•** 会议
- **•** 预占呼叫
- **•** 暂留

<span id="page-54-5"></span>您只需通过单击重新建立 或按 **Delete** 键即可重复它们。

## <span id="page-54-1"></span>切换呼叫

当有两个活动呼叫都在进行中,一个已保留,一个已接通时,您可以在它们之间切换。

呼叫联系人进行咨询时,来电将保留。一旦目标接受应答,您可以在 " 激活的呼叫 " 窗格中右键 单击来电,然后选择切换。咨询期间保留的来电将变成活动呼叫。

另一方面,将保留向外部联系人发出的呼叫。您也可以按 **+** (加号)键进行切换。

## <span id="page-54-4"></span><span id="page-54-2"></span>控制恢复的呼叫

如果呼叫不能接通到分机,将返回到 " 正在进行呼叫 " 窗格。这可能是因为联系人没能及时应答 呼叫。 Cisco Unified Attendant Console Advanced 提供了一组呼叫控制, 它们经过特别配置, 可处 理返回的呼叫,让您不必再次搜索接受者。

一旦呼叫从"正在进行呼叫"窗格中被撤回后到达"激活的呼叫"窗格,您只需右键单击该呼叫 即可查看恢复的呼叫控制。

这些呼叫控制与前面介绍的那些控制类似。唯一的不同在于,对于恢复的呼叫,这些呼叫控制与 最初向其转接呼叫的那名联系人密切相关。

如果您右键单击取回的呼叫,然后选择开始会议,呼叫从该处恢复的分机所对应的联系人将自动 添加到会议。您将无需搜索整个目录或指定该联系人的分机。

表 [3-1](#page-55-1) 概述了您可对恢复的呼叫使用的控制。

<span id="page-55-1"></span>表 *3-1* 对恢复的呼叫使用的呼叫控制

| 控制名称   | 图标                       | 说明                                           |
|--------|--------------------------|----------------------------------------------|
| 清除呼叫   | 介層                       | 清除已应答的呼叫。                                    |
| 咨询     | w<br>行動                  | 咨询呼叫最初从该处恢复的分机,并将已应答的呼叫转接到该分机。               |
| 盲转接    | Ą                        | 将已应答的呼叫转接到呼叫最初从该处恢复的分机。                      |
| 重新建立   | ीजी                      | 重新执行之前对恢复的呼叫执行的操作。                           |
| 带备注的保留 |                          | 在将当前呼叫置于保留状态前向其附加备注。                         |
| 保留     |                          | 为呼叫从该处恢复的同一分机 / 联系人直接保留恢复的呼叫, 而无需<br>记住该联系人。 |
| 联系人属性  | $\mathfrak{a}_{\equiv'}$ | 添加或更新呼叫从该处恢复的联系人的详细信息。                       |
| 开始会议   | 細                        | 咨询呼叫从该处恢复的联系人, 并开始会议。                        |
| 预占呼叫   | Œ                        | 将呼叫转接到正忙的话务员。                                |
| 暂留呼叫   |                          | 将呼叫转到呼叫暂留设备上。                                |

在"激活的呼叫"窗格中右键单击呼叫,然后从菜单中选择相应选项,这样也可以执行上述选 项。您还可以使用键盘访问这些选项,如[使用键盘,第](#page-9-2) 1-2 页中所述。

## <span id="page-55-0"></span>提供 **FAC** 和 **CMC**

若要执行外部盲转接,您可能需要提供强制授权码 (FAC) 和 / 或客户码 (CMC)。管理员通过 Cisco Unified Attendant Console Advanced Administration 配置这些代码。如果在咨询转接过程中要 求提供这些代码,您将在屏幕上看到相关对话框,只需输入正确的代码,您的呼叫便可发出。

### <span id="page-56-0"></span>强制授权码 **(FAC)**

在呼叫中心,通常会阻止代理向外部或国际号码进行咨询转接。利用强制授权码 (FACs),代理可以 解锁这些呼叫。当代理尝试外部呼叫转接时,会显示必须输入代码对话框,他们必须先将 FAC 输 入到此框中,然后呼叫才能继续。如果他们无法输入 FAC 或输入了错误的 FAC,则呼叫将失败。

### <span id="page-56-1"></span>客户码 **(CMC)**

客户码能够在 Cisco Unified Communications Manager 中提供额外的呼叫记录功能。它用于记录对 不同客户的呼叫。

<span id="page-56-5"></span>CMC 的涵义是,您必须输入 CMC,然后外部呼叫或转接才能继续。呼叫详细信息记录将用 CMC 及呼叫信息来更新。随后,这可以用于为对不同成本中心的呼叫进行计费。

## <span id="page-56-2"></span>清除呼叫

查询完成时,为了断开激活的呼叫,您需要从 " 激活的呼叫 " 窗格中清除该呼叫。 若要使用键盘清除呼叫,请执行以下操作:

- 步骤 **1** 按 **F7** 键选择 " 激活的呼叫 " 窗格。
- 步骤 **2** 按 **Enter** 键。

若要使用鼠标清除呼叫,请执行以下操作:

- 步骤 **1** 在 " 激活的呼叫 " 窗格中单击该呼叫。
- 步骤 **2** 右键单击并选择清除呼叫。

## <span id="page-56-4"></span><span id="page-56-3"></span>使用紧急模式

Cisco Unified Attendant Console Advanced 使您能够将任何队列设置为紧急模式。队列处于紧急模 式时,所有呼叫都将自动重定向到其他目标,例如夜间服务或语音邮件。可使用 Cisco Unified Attendant Console Advanced Administration 配置这些目标。

若要让队列进入紧急模式,请执行以下操作:

- 步骤 **1** 执行以下操作之一:
	- **•** 从主菜单中选择选项 **>** 紧急。
	- **•** 选择 " 队列 " 窗格并按 **Ctrl-E**。

此时将显示紧急对话框。

步骤 2 对于要置于紧急模式中的每个队列,可从可用队列列表中将其选中,然后单击 | | | | 将其移至紧急 队列列表。单击 <sub>>></sub> | 以移动所有队列。

 $\begin{picture}(180,170) \put(0,0){\line(1,0){10}} \put(10,0){\line(1,0){10}} \put(10,0){\line(1,0){10}} \put(10,0){\line(1,0){10}} \put(10,0){\line(1,0){10}} \put(10,0){\line(1,0){10}} \put(10,0){\line(1,0){10}} \put(10,0){\line(1,0){10}} \put(10,0){\line(1,0){10}} \put(10,0){\line(1,0){10}} \put(10,0){\line(1,0){10}} \put(10,0){\line$ 

注 可用队列列表仅包含使用 Cisco Unified Attendant Console Advanced Admin 为其配置了*紧急目标* 的 队列。

步骤 **3** 单击确定。

<span id="page-57-2"></span>要将队列从紧急模式中移出,可遵循同样的程序,只不过是从**紧急队列**列表选中队列再将其移回 可用队列列表中。

## <span id="page-57-0"></span>发送电子邮件

在您将呼叫转接到某个分机,该呼叫因超时而返回时,您可以选择向未能应答的那名联系人发送 电子邮件,提供有关该呼叫的重要信息。发送电子邮件的快捷键是 **Ctrl-M**。或者,您也可以单击 鼠标右键选择联系人,联系人子菜单中有"发送电子邮件"选项。

 $\label{eq:1} \begin{array}{c} \mathcal{A} \end{array}$ 

注 " 联系人详细信息 " 中必须有电子邮件地址, Cisco Unified Attendant Console Advanced 才能正常 处理。

## <span id="page-57-1"></span>查看呼叫状态

呼叫状态表示呼叫当前发生的事情:振铃、已保留、已连接或忙。

您可以查看目录中任何设备的呼叫状态。通过状态窗口,您能够在转接呼叫或将电话会议连接到 他们之前,查看联系人的状态。

若要查看设备状态,请执行以下操作:

步骤 **1** 在目录中,右键单击某一联系人,然后选择联系人 **>** 状态 **>** 呼叫。 将出现选定联系人的状态,显示:

- **•** 联系人的姓名 (如果可用)
- **•** 发出呼叫的 **CLI** 号码
- **•** 呼叫的 **DDI** 目标号码
- **•** 呼叫的当前状态

您可以单击 应答来应答任何正在振铃的呼叫。

## <span id="page-58-0"></span>查看和使用联系人详细信息

<span id="page-58-2"></span>每个目录联系人都具有与其相关联的相关信息,其中一些信息显示在 " 目录 " 窗格中。要查看针 对特定联系人的更多信息,请选择该联系人,然后执行以下操作之一:

- **•** 单击 (联系人属性)。
- **•** 右键单击并选择联系人 **>** 联系人详细信息。
- **•** 按 **F12**。

" 联系人详细信息 " 窗口将出现。此窗口包含以下信息:

- **•** 联系人类型
- **•** 职务
- **•** 初始设置
- **•** 名字
- **•** 中间名
- **•** 姓氏
- **•** 电子邮件
- **•** 电子邮件 2
- **•** 电子邮件 3
- **•** 地址行 1
- **•** 地址行 2
- **•** 地址行 3
- **•** 地址行 4
- **•** 邮政编码
- **•** 用户字段 1
- **•** 用户字段 2
- **•** 用户字段 3
- **•** 用户简档

您可以编辑 " 联系人详细信息 " 窗口中的任何信息,但灰显标签的字段除外。

### <span id="page-58-1"></span>向联系人发送电子邮件

如果联系人详细信息中添加有联系人的电子邮件地址,则 Cisco Unified Attendant Console Advanced 可以从此窗口中向该联系人发送邮件。它将打开您计算机上配置的邮件客户端。您可以

单击 4 三 来撰写电子邮件。

### <span id="page-59-0"></span>拨打外部号码

<span id="page-59-4"></span>单击联系号码选项卡可查看以下信息:

- **•** 主分机,带一个可让您使用设备名称的复选框。
- **•** 设备名称,为我们选中使用设备名称复选框而不是主分机。
- **•** 办公电话 1 办公电话号码
- **•** 办公电话 2
- **•** 住宅电话 住宅电话号码
- **•** 手机 手机号码
- **•** 寻呼机 寻呼机号码
- **•** 传真 传真号

选择某一号码,然后单击使用号码拨打该号码。

### <span id="page-59-3"></span><span id="page-59-1"></span>定义替代号码

您可以定义某一联系人的替代号码:

- **•** 单个助理。
- **•** 任意数目的替代联系人。

要添加某一替代号码,请执行以下操作:

- 步骤 **1** 单击替代号码选项卡。
- 步骤 **2** 在助理或替代下,根据需要单击添加。 将出现选择对话框
- 步骤 **3** 选择联系人,然后单击添加。
- 步骤 **4** 在联系人详细信息中,单击确定。

通过控件,您可以删除替代号码,或者彼此替代。

### <span id="page-59-2"></span>编辑联系人详细信息

若要编辑联系人详细信息,请执行以下操作:

- 步骤 **1** 通过按相关的 Alt-< 数字 > 组合或者单击选项卡,选择所需目录窗格。
- 步骤 **2** 选择一个联系人。
- 步骤 **3** 执行以下操作之一:
	- **–** 按 **F12**
	- **–** 右键单击并选择联系人 **>** 联系人详细信息。
	- **–** 单击 (联系人属性)

联系人详细信息窗口将出现。

- 步骤 **4** 根据需要编辑联系人信息。
- 步骤 **5** 单击确定。

### <span id="page-60-0"></span>添加缺席消息和联系人信息

可以通过备注选项卡添加缺席消息和常规联系人信息。这些信息将以工具提示的形式,随联系人 一起显示。

- **•** 联系信息 为目录中的任何联系人添加额外的信息。这些信息将以工具提示的形式,随联系 人一起显示。
- <span id="page-60-3"></span>**•** 缺席消息 - 为 " 目录 " 窗格中的任何设备添加缺席消息 (一个简短备注,说明为什么分机无 人接听或谢绝打扰)。

## <span id="page-60-2"></span><span id="page-60-1"></span>查看 **Cisco Unified** 现场状态

话务员可在"目录"窗格中为 IP 电话用户查看 CUP (Cisco Unified 现场)信息。此信息显示联 系人的可用性。例如:

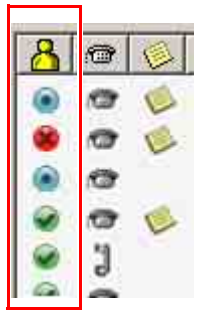

下面列出了现场状态图标。

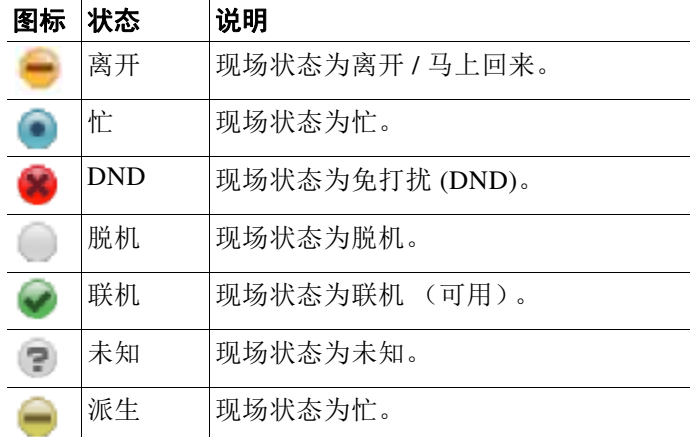

要将现场状态作为文本查看,请将鼠标指针悬停在现场状态图标上。也将显示联系人输入的任何 附加信息;例如其假期返回日期。

## <span id="page-61-1"></span><span id="page-61-0"></span>查看 **Microsoft** 现场状态

<span id="page-61-2"></span>Cisco Unified Attendant Console Advanced 可以显示已添加到 Microsoft Office Communicator 的本 地副本的联系人的 Microsoft 现场信息。

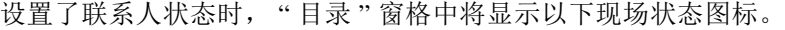

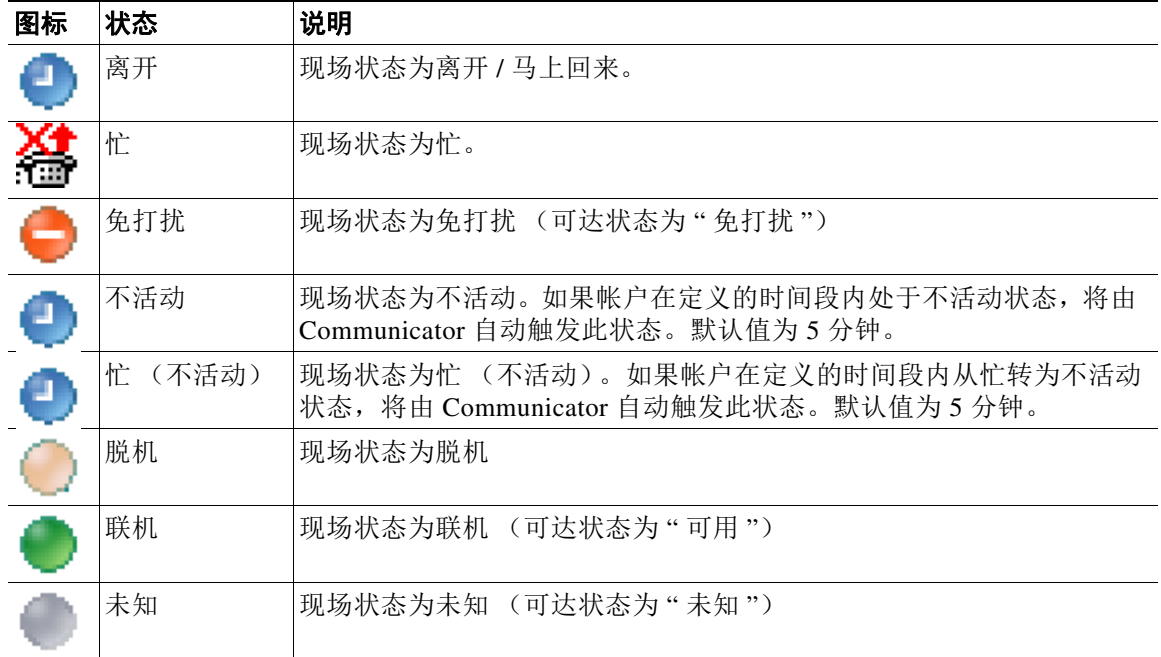

若要查看现场状态,请执行以下操作:

- 步骤 **1** 在目录中选择联系人。
- 步骤 **2** 将鼠标指针悬停在现场状态图上。
- 步骤 **3** 此时将显示现场状态详细信息

您可以通过将鼠标指针悬停在联系人图标上来查看所有其他状态信息 (例如,对于假期,将显示 返回日期)。

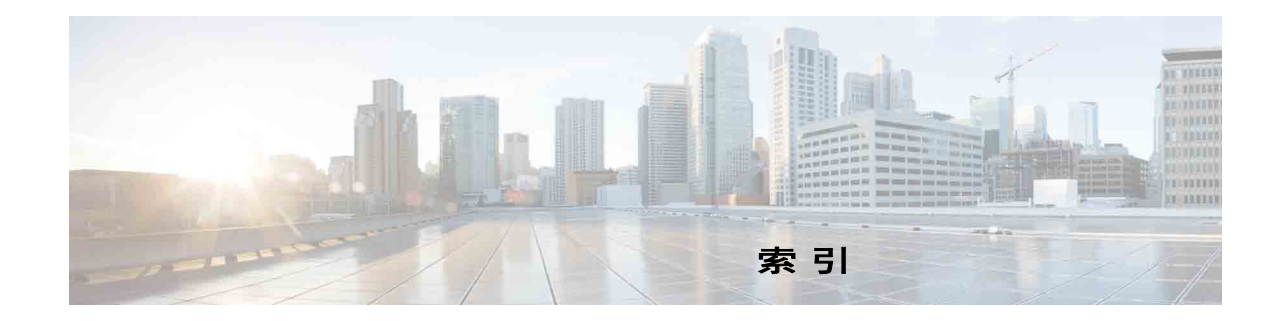

### 字母

AND 搜索 **[2-8](#page-39-2)** Busy Lamp Field (忙灯字段) (BLF) **[1-2](#page-9-3)** FAC 和 CMC 设置 **[3-9](#page-50-1)**

#### B

保留呼叫 **[3-10](#page-51-3)** 拨号 **[1-21](#page-28-3)**

#### C

常规首选项 **[2-2](#page-33-2)** 重新建立呼叫 **[2-4,](#page-35-5) [3-13,](#page-54-3) [3-17](#page-58-2)**

#### D

登录 **[1-4](#page-11-1)** 电子邮件,发送 **[3-16](#page-57-2)** 队列统计,查看 **[1-7](#page-14-3)** 队列颜色 **[2-5](#page-36-5)**

#### F

发出呼叫 **[3-9](#page-50-2)** 发送电子邮件 **[3-16](#page-57-2)** 辅助排序首选项 **[2-7](#page-38-3)**

#### G

个人目录组 **[1-11](#page-18-3)** 共享 **[2-6](#page-37-2)**

<span id="page-62-0"></span>个人目录组首选项 **[2-6](#page-37-1)** 过滤搜索首选项 **[2-8](#page-39-3)**

#### H

呼叫暂留首选项 **[2-4](#page-35-6)** 呼叫转接首选项 **[2-4](#page-35-7)** 恢复的呼叫,控制 **[3-13](#page-54-4)** 会议呼叫 **[3-12](#page-53-3)**

#### J

界面 布局 **[1-6](#page-13-1)** 菜单栏 **[1-7](#page-14-4)** 队列 **[1-7](#page-14-5)** 个人目录组 **[1-11](#page-18-3)** 呼叫控制工具栏 **[1-16](#page-23-2)** 呼叫暂留 **[1-18](#page-25-1)** 激活的呼叫 **[1-17](#page-24-3)** 快速拨号 **[1-19](#page-26-1)** 目录 **[1-9](#page-16-2)** 所有队列 **[1-8](#page-15-2)** 正在进行呼叫 **[1-17](#page-24-4)** 紧急模式 **[3-15](#page-56-4)** 静音首选项 **[2-4](#page-35-4)**

#### K

快速拨号 删除号码 **[1-20](#page-27-3)** 快速拨号,更新号码 **[1-20](#page-27-4)** 快速拨号,添加 **[1-20](#page-27-5)**

**Cisco Unified Attendant Console Advanced -** 用户指南

### L

联系号码 **[1-10](#page-17-1)** 联系号码 (联系人详细信息)选项卡 **[1-15,](#page-22-1) [3-18](#page-59-4)** 联系人 查找 **[1-22](#page-29-1)** 添加 **[1-14](#page-21-3)**

联系人详细信息 (联系人属性) **[3-17](#page-58-2)**

#### M

盲转接 **[2-4](#page-35-8)** 目录首选项 **[2-5](#page-36-6)** 目录选项卡,移动 **[1-9](#page-16-3)**

#### N

内部呼叫,发出 **[3-10](#page-51-4)**

#### $\overline{O}$

切换呼叫 **[3-13](#page-54-5)** 清除呼叫 **[3-15](#page-56-5)** 取回保留呼叫 **[3-11](#page-52-4)** 取回暂留呼叫 **[3-12](#page-53-4)**

### S

适用于残障人士的辅助功能 **[1-1](#page-8-2)** 首选项 常规 **[2-2](#page-33-2)**

> 辅助排序 **[2-7](#page-38-3)** 个人目录组 **[2-6](#page-37-1)** 过滤搜索 **[2-8](#page-39-3)** 呼叫暂留 **[2-4](#page-35-6)** 呼叫转接 **[2-4](#page-35-7)** 静音 **[2-4](#page-35-4)** 目录 **[2-5](#page-36-6)**

替代号码 **[2-7](#page-38-4)** 显示 **[2-3](#page-34-3)** 振铃音 **[2-5](#page-36-7)** 字段标题 **[2-7](#page-38-5)** 所拨号码的语音邮件前缀 **[2-4](#page-35-9)**

#### T

替代号码,定义 **[3-18](#page-59-3)** 替代号码首选项 **[2-7](#page-38-4)**

#### W

外部呼叫,发出 **[3-10](#page-51-5)**

#### X

显示首选项 **[2-3](#page-34-3)** 现场状态 Cisco Unified 现场 **[3-19](#page-60-3)** Microsoft 现场 **[3-20](#page-61-2)** 向下钻取搜索 **[1-23](#page-30-1)**

### Y

应答呼叫 **[3-2](#page-43-3)** 与 BLF 相关的功能,禁用 **[2-3](#page-34-4)**

### Z

暂留呼叫 **[3-11](#page-52-5)** 取回 **[3-12](#page-53-4)** 信息 **[1-18](#page-25-2)** 振铃音首选项 **[2-5](#page-36-7)** " 正在进行呼叫 " 窗格 **[1-17](#page-24-4)** 直接转接 **[2-9](#page-40-2)** 转接呼叫 盲转接外部 **[3-6,](#page-47-3) [3-8](#page-49-3)**

索引■

直接 **[2-9](#page-40-2)** 咨询内部 **[3-8](#page-49-4)** 转为不可用 **[1-5,](#page-12-1) [2-2](#page-33-3)** 字段标题首选项 **[2-7](#page-38-5)** 自动拨号选项 **[2-4](#page-35-10)** 自动预占呼叫 **[2-4](#page-35-11)**

■ 索引

 $\overline{\phantom{a}}$